**T.C. MİLLÎ EĞİTİM BAKANLIĞI**

# **MOBİLYA VE İÇ MEKÂN TASARIMI**

# **İÇ MEKÂN ELEMANLARI ÇİZİMİ**

**Ankara, 2013**

- Bu modül, mesleki ve teknik eğitim okul/kurumlarında uygulanan Çerçeve Öğretim Programlarında yer alan yeterlikleri kazandırmaya yönelik olarak öğrencilere rehberlik etmek amacıyla hazırlanmış bireysel öğrenme materyalidir.
- Millî Eğitim Bakanlığınca ücretsiz olarak verilmiştir.
- PARA İLE SATILMAZ.

# **İÇİNDEKİLER**

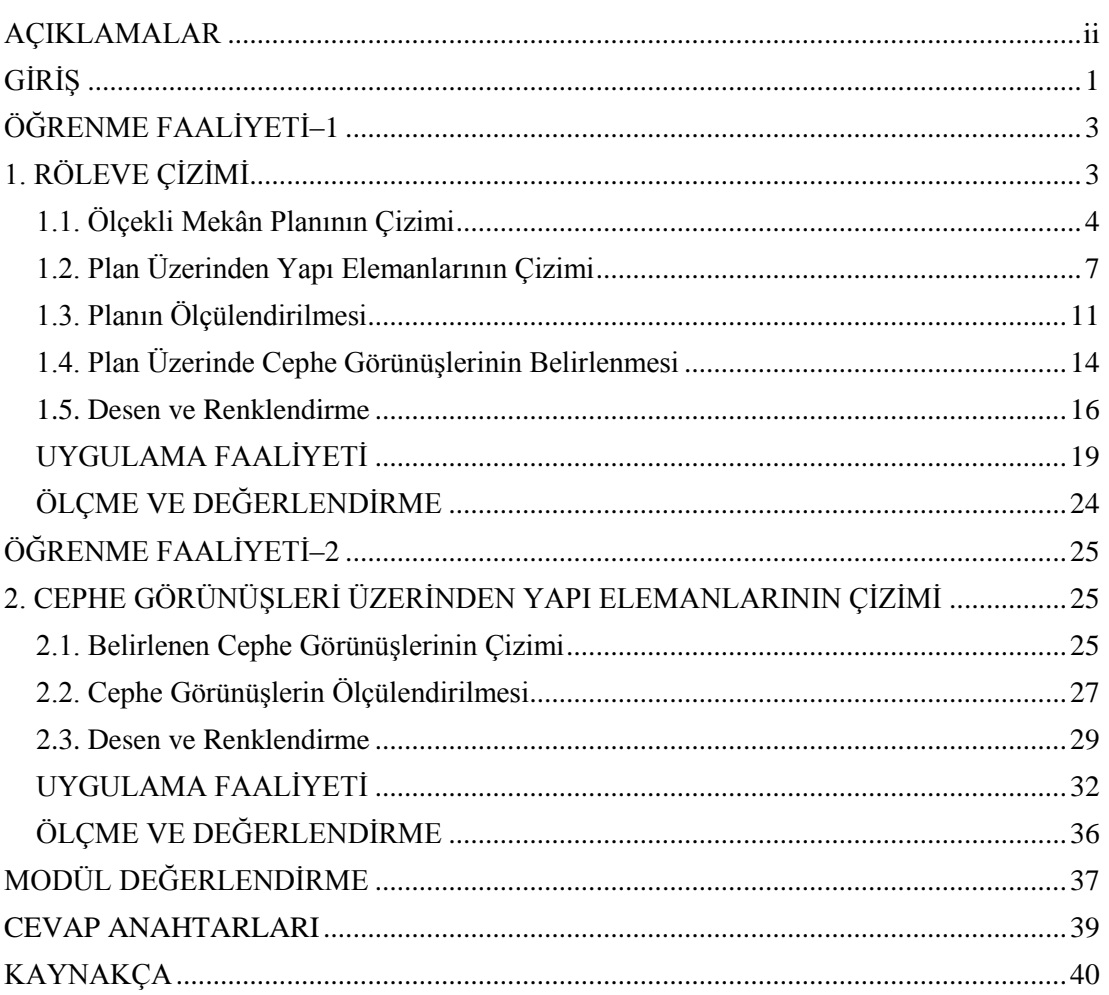

# **AÇIKLAMALAR**

<span id="page-3-0"></span>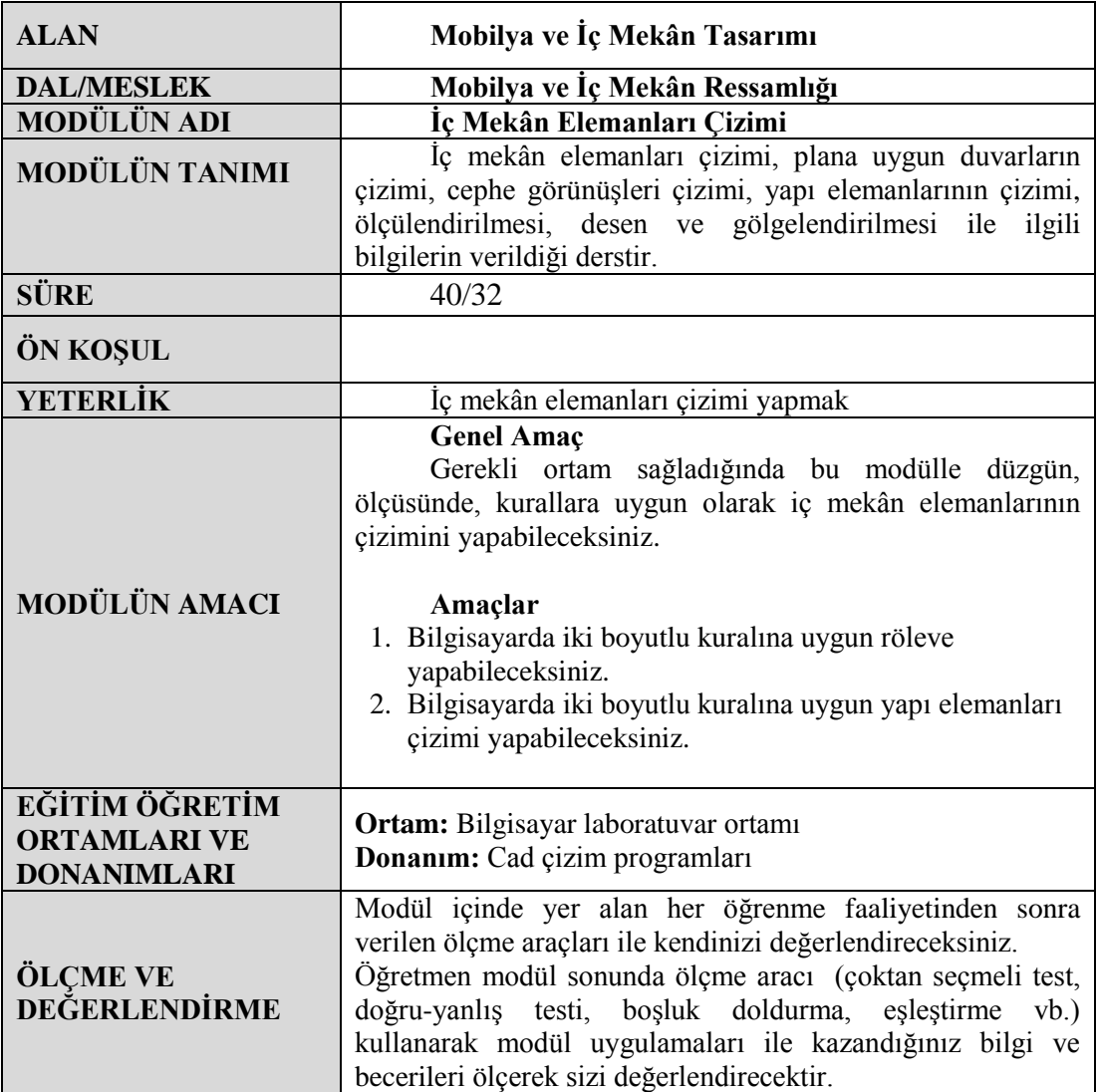

# **GİRİŞ**

#### <span id="page-4-0"></span>**Sevgili Öğrenci,**

Mobilya ve iç mekân tasarımı alanı, yaşadığımız ve çalıştığımız mekânların sıcak, sevimli ve renkli bir ortam hâline gelmesini sağlar. Sanatı ve tekniği bir araya getirerek farklı tasarımdaki ürünleri ortaya çıkarır.

Bu modülle mekân planlarını ölçekli yerleşimi, cephe görünüşlerini, yapı elemanlarını çizebilecek, bu resimlerin ölçülendirme, desen ve gölgelendirmelerini yapabileceksiniz. Bu işlemleri eksiksiz olarak tamamladığınızda mekân plan çizimleri hakkında yeterli bilgi ve becerileri kazanmış olacaksınız.

İşletmeler üretime geçmeden önce AR-GE ekipleriyle tasarım yapar, proje ekipleriyle ürünün resim üzerinde hatasız olarak planlanmasını ve çizilmesini sağlar, üretim aşamasında sıkıntı yaşanmamasına önem verir. Sürekli gelişen çizim tekniklerini ve programlarını takip etmeniz, bilgi ve becerilerinizi güncellemeniz ve alanınızda uygulamanız gerekmektedir.

Modülü tamamladığınızda mobilya ve iç mekân tasarımı sektörünün ihtiyacı olan nitelikli insan gücünü karşılayan bir birey olmanın yanında ülkenize, ailenize ve kendinize faydalı olma mutluluğunu ve sevincini de yaşayacaksınız.

# **ÖĞRENME FAALİYETİ - 1**

<span id="page-6-0"></span>**AMAÇ**

Bu öğrenme faaliyetinin sonunda, çizim ve ölçü alma araç ve gerecini kullanarak düzgün, ölçüsünde, kurallara uygun olarak röleve çizebileceksiniz.

# **ARAŞTIRMA**

- $\triangleright$  Evinizde ve çevrenizdeki iç mekân planlarını inceleyerek özellik ve farklılıklarını not alınız.
- Satış mağazalarını dolaşarak farklı alanlar için tasarlanmış iç mekân planlarını inceleyerek özellik ve farklılıklarını not alınız.
- Edindiğiniz bilgi ve izlenimleri sınıfta akadaşlarınızla tartışınız.

# **1. RÖLEVE ÇİZİMİ**

<span id="page-6-1"></span>Bir binaya girdiğimizde kapalılık ve kuşatılmışlık hissederiz. Bu algılama iç mekândaki zemin, duvar ve tavan düzlemlerinin verdiği etkiye bağlıdır. Bunlar, hacimlerin fiziksel sınırlarını tanımlayan mimari ögelerdir. Mekânı kapatır, sınırlarını bir araya getirir ve onu çevresindeki iç mekânlardan ve dışarıdan ayırır.

Döşemeler, duvarlar ve tavan örtüleri bir mekân parçasının sınırlarını çizmekten daha fazlasını yapar. Biçimleri, bir arada var oluş şekilleri ve kapı-pencere açıklıklarının düzenleri, tanımlanmış mekânı ayrıca belirli mekânsal ve mimari niteliklerle doldurur.

'' Büyük Salon '', '' Tavanarası Odası '', '' Bol Pencereli Oda '', '' Hücre '' gibi mekânsal tanımlarla, sadece söz konusu mekânların büyüklüğünü değil, ölçeğini ve boyutlarını, ışık kalitesini, çevreleyen yüzeylerinin özelliklerini ve bitişik mekânlarla kurduğu ilişkiyi algılayabiliriz.

İç mekân tasarımı, elbette ki, mekânın mimari açıdan tanımlanmasının ötesine geçer. İç mekânın düzenlenmesini, tefrişini ve görsel açıdan zenginleşmesini sağlamak için, iç mimarın mekânın mimari karakterini mutlaka çok iyi tanıyor ve aynı zamanda da mekânın değişiklik ve gelişme ihtimallerini de biliyor olması gerekmektedir. Bu sebeple, iç mekân tasarımının ilk adımı, iç mekânın, binanın yapım sistemi içindeki yerinin ve oluşturulma şeklinin iyi anlaşılmasıdır. Bu anlayışla, mimari mekânın üzerinde etkin olarak çalışabilecek,

gerekli seçimleri yapabilecek, mimari mekânı var olan özellikleriyle sürdürebilecek ya da bir mimari mekânın asıl niteliklerini değiştirecek önerilerde bulunabilecektir.

### <span id="page-7-0"></span>**1.1. Ölçekli Mekân Planının Çizimi**

Çizime 1/50 ölçeğindeki örnek mimari projenin 1/10 veya 1/20 ölçeğinde büyütülmüş olarak çizilmesiyle başlanır.

Çizim ekranındaki standart araç çubukları niteliğine göre bu araç çubuklarını kaldırabilir ya da ekleyebiliriz. Ekranın istediğimiz tarafına bu araç çubuklarını tutup sürükleme yöntemi ile taşıyabiliriz.

Cad programı Türkçe menüye sahiptir. Kullanıcıların anlayacağı bir dil kullanılmıştır. Farenin imlecini komutların üzerine getirdiğimizde isimleri otomatik olarak ekrana çıkmaktadır.

Çizime Line (çizgi) komutu tıklanarak başlanır. Binanın duvarları 20 cm kalınlığında çizilir. Çizimini yapacağımız odanın planının eni 400 cm, boy 550 cm ve tavan yüksekliğini de 260 cm olduğunu varsayarak dış duvarları çizelim.

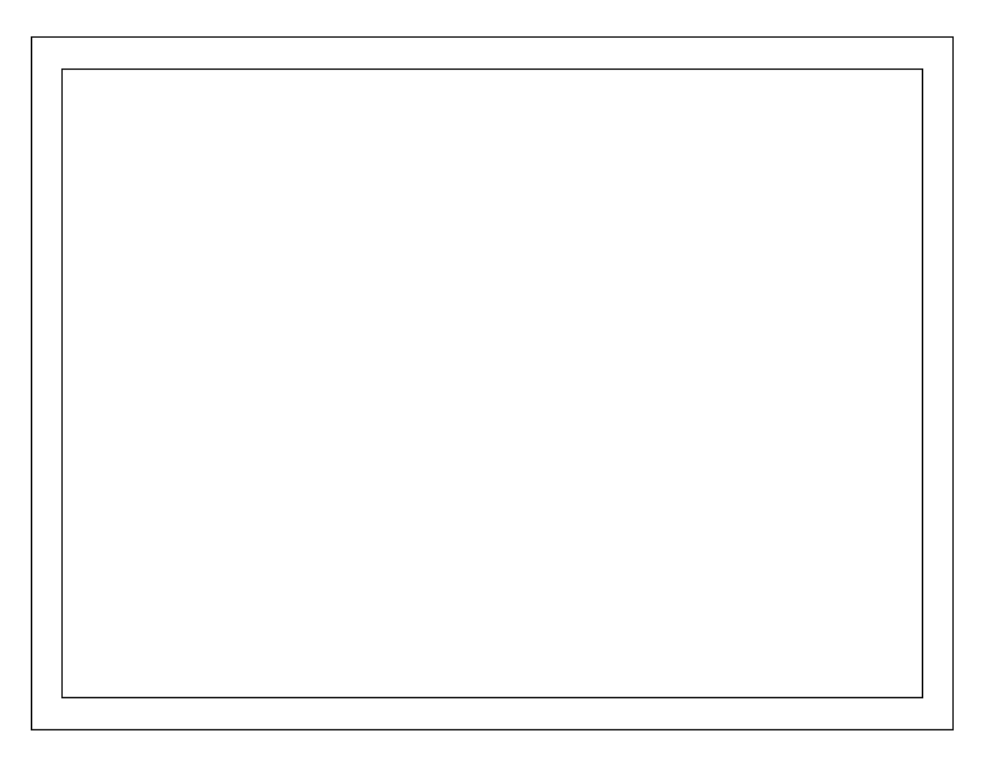

#### **Çizim 1.1: Mekân planının çizimi**

Hol tarafına 25 cm'lik bir duvar çizilir, oturma odası tarafına da 25 cm'lik bir duvar çizilir balkon tarafına da 10 cm duvar kalınlığında 25 cm'lik balkon duvarı çizilir. Planın dış duvarla iç duvarın birleştiği yerlerdeki çizgiler Trim (kırpma) komutu ile gerekli yerleri düzeltilir ve planın duvarları çizilmiş olur.

Plana 40x10 ve 50x10 cm'lik kolonlarında çizilmesi ile tamamlanmış olacaktır.

Çizim için kullandığımız cad programından 3B çizim özelliğinin Solids araç çubuğunu açarak başlarız. Bu üç boyutlu çizim yapmamıza yani Solids araç çubuğu ile katı modelleme yapılabilmesine olanak sağlamaktadır.

Rectangle (dikdörtgen) komutuna tıklanır. Oluşturacağımız odanın ölçülerine göre örneğin 400x200 cm bir digdörtgen çizilerek başlanır. Oluşturduğumuz formu iki yolla duvar veya yapı elemanı haline getirebiliriz. Bu dikdörtgene duvar kalınlıkları 20 cm ofset alınarak oluşturulur.

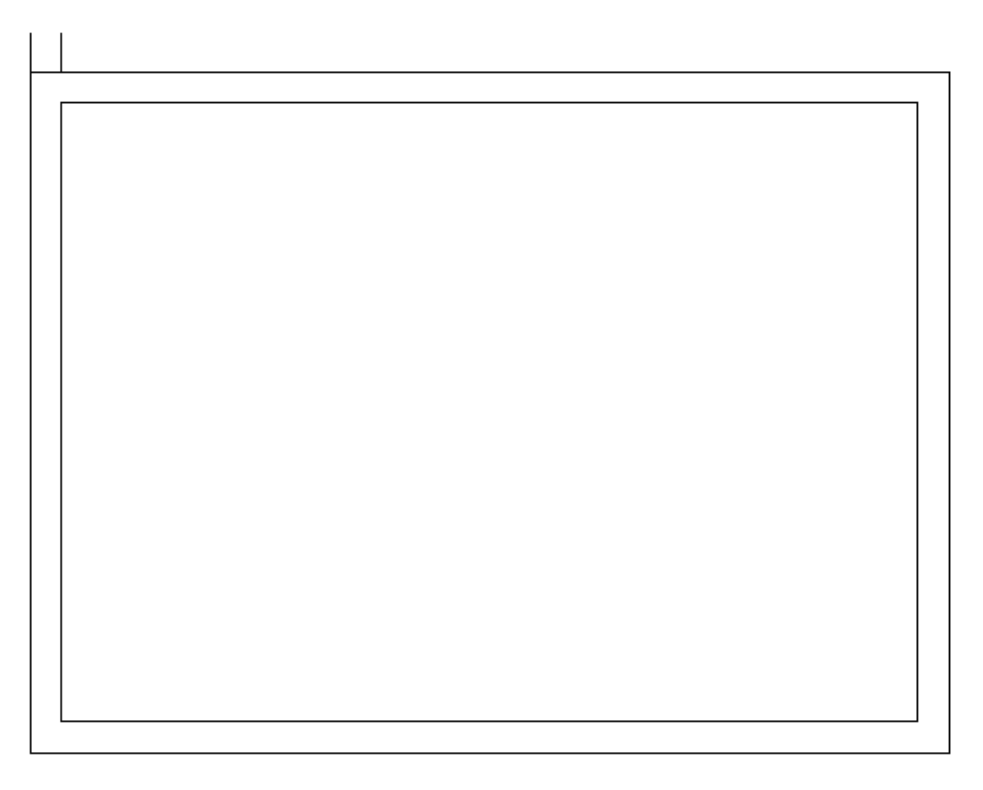

#### **Çizim 1.2: Mekân planına oda duvarlarının çizimi**

Odayı oluşturan duvarlar çizildikten sonra komşu odalara giden duvarlar belirtilir. Daha sonra kolon ve kirişlerin geldiği duvarlara kolon ve kirişler çizilerek oda planı tamamlanır.

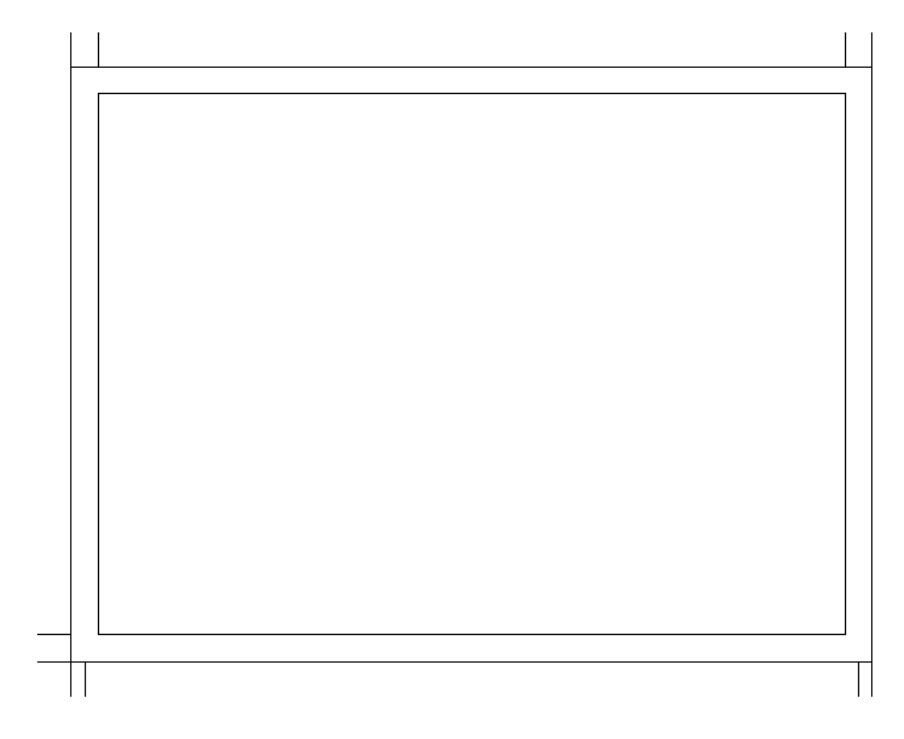

**Çizim 1.3: Mekân planına komşu odalara giden duvarlarının çizimi**

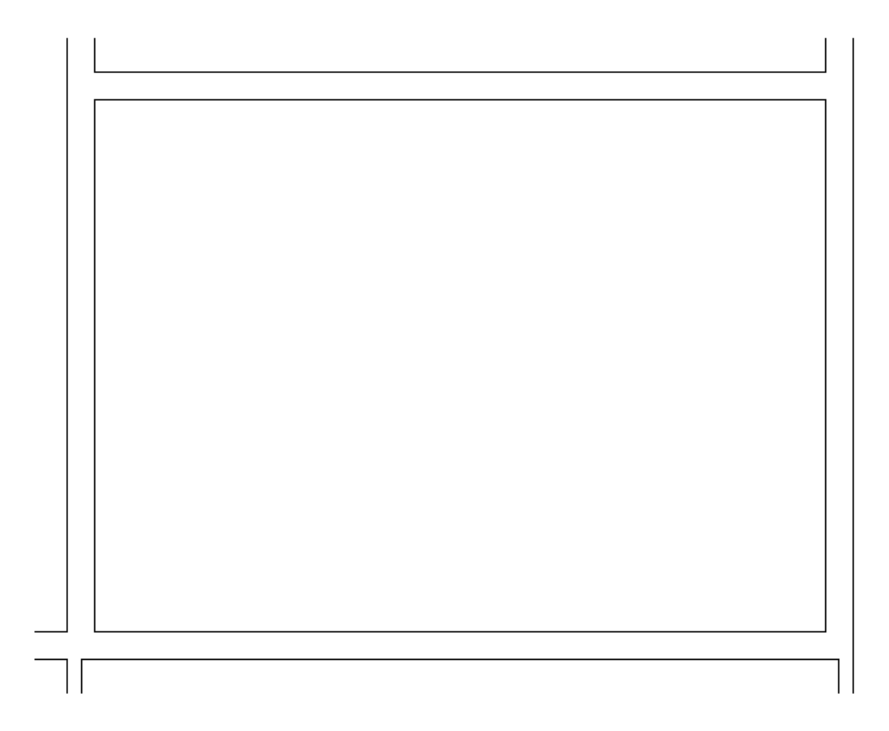

**Çizim 1.4: Mekân planındaki fazla çizgilerin budanması**

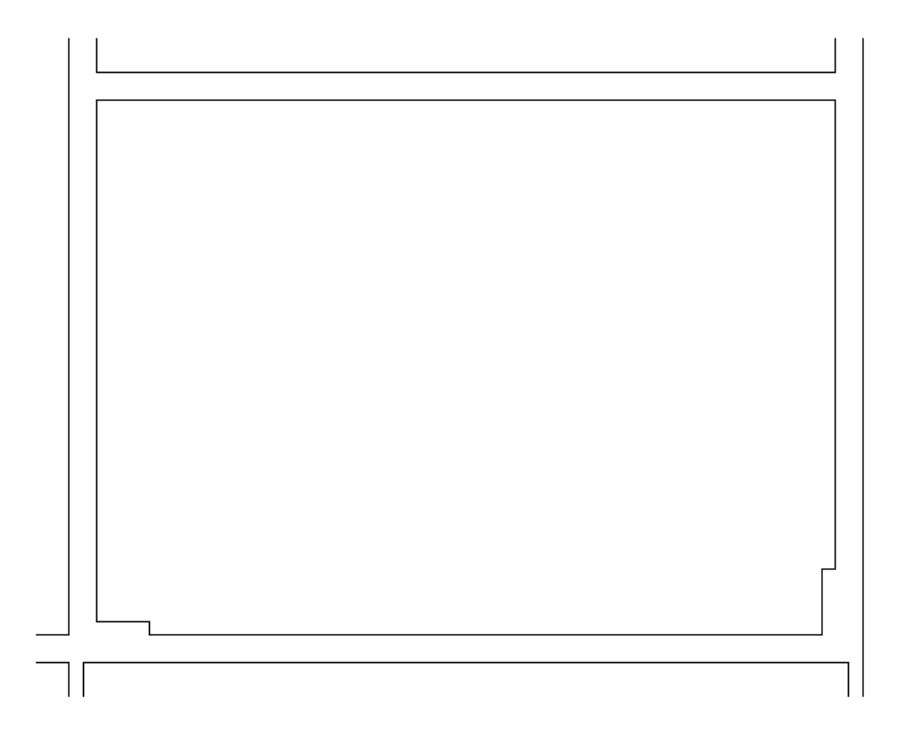

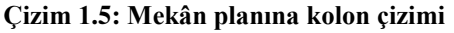

### <span id="page-10-0"></span>**1.2. Plan Üzerinden Yapı Elemanlarının Çizimi**

Cad bilgisayar programlarıyla bir tasarım yapılırken modül tanımlama, cephe görünüşleri, plan görünüşleri, perspektif görünüşleri ve kaplama (render) kalitesi gibi özellikleri iyi olmalıdır. Cad çizim programları mobilya tasarlama ve kullanışlılık açısından ve zengin tasarım özelliklerinden dolayı günümüzde öne çıkmaktadır.

Planda yerleştirme yapmadan önce yapacağımız tasarımın karakalem çalışması yapılmalıdır. Tasarımı üç boyutlu modüler sistem olarak ayrı bir sayfada ya da aynı sayfanın boş yerinde yapılmalıdır.

Yapı elamanlarından olan kapı ve pencere çizimi için;

#### **Line (çizgi)**

Komutu seçilmeden Properdies (çizgi tipleri) araç çubuğundan çizgi çeşidini, çizgi kalınlığını ve çizgi rengini ayarlarız. Çizgi komutuna tıklarız ve uygun yerlere çizeriz.

 $\triangleright$  **Arc** (yay)

Komutu ile kapıların açılış yönlerini belli etmek için birer yay çizeriz. Böylece yapı elamanlarını da plana çizmiş oluruz.

#### **Mtext (metin)**

Komuta tıklanır. Yatak odası planında odaları ve birimlerin yerlerini belli etmek için oda isimleri yazılır. Fare ile metnin yazılacağı yer seçilir. Çıkan metin kutusuna YATAK ODASI yazılarak yazı sitili seçilir ve Tamam'a tıklanır.

Bu işlem diğer odalar için de tekrarlanır ve plan üzerinde kapı pencere çizimine geçilir.

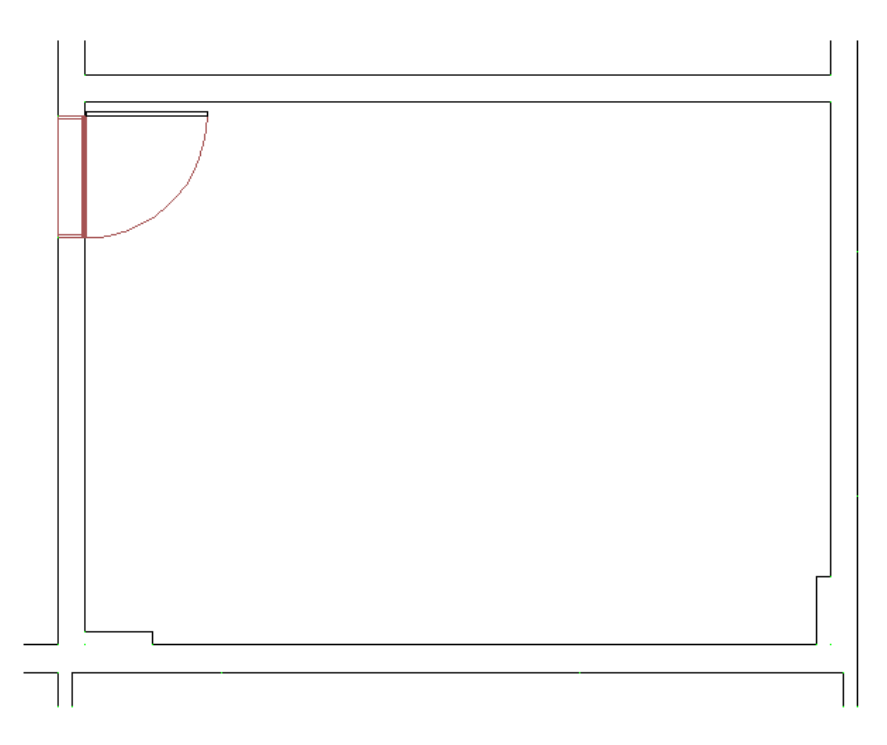

**Çizim 1.6: Mekân planına kapı çizimi**

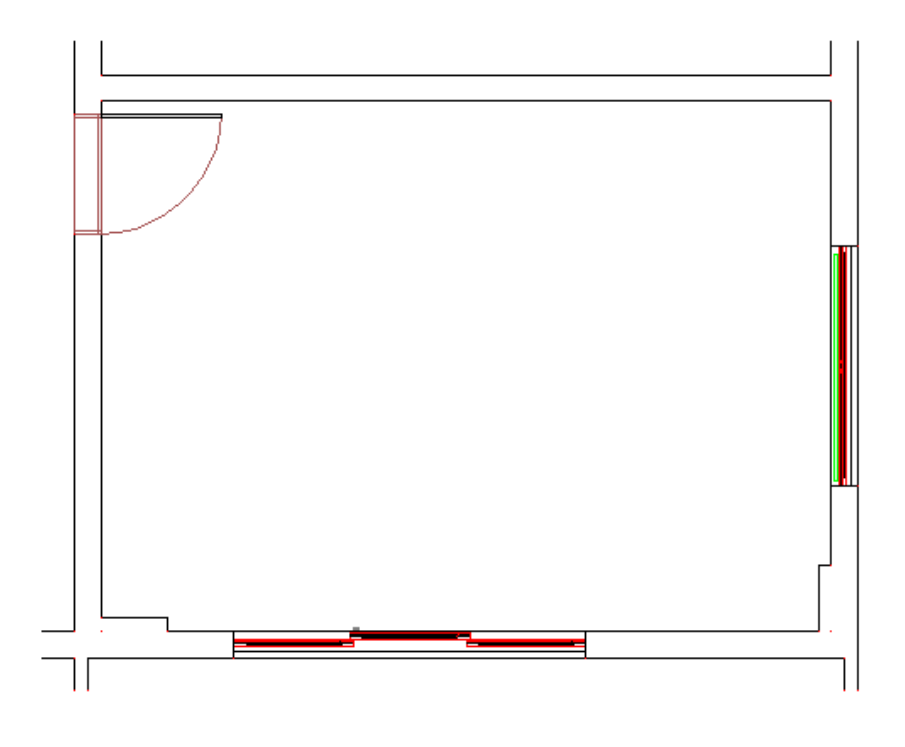

**Çizim 1.7: Mekân planına pencere çizimi**

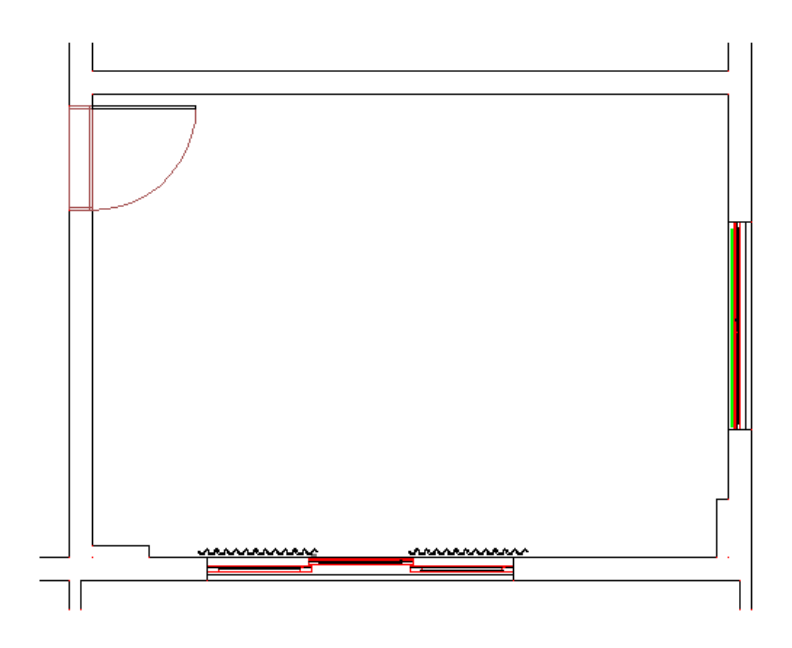

**Çizim 1.8: Mekân planına perde çizimi**

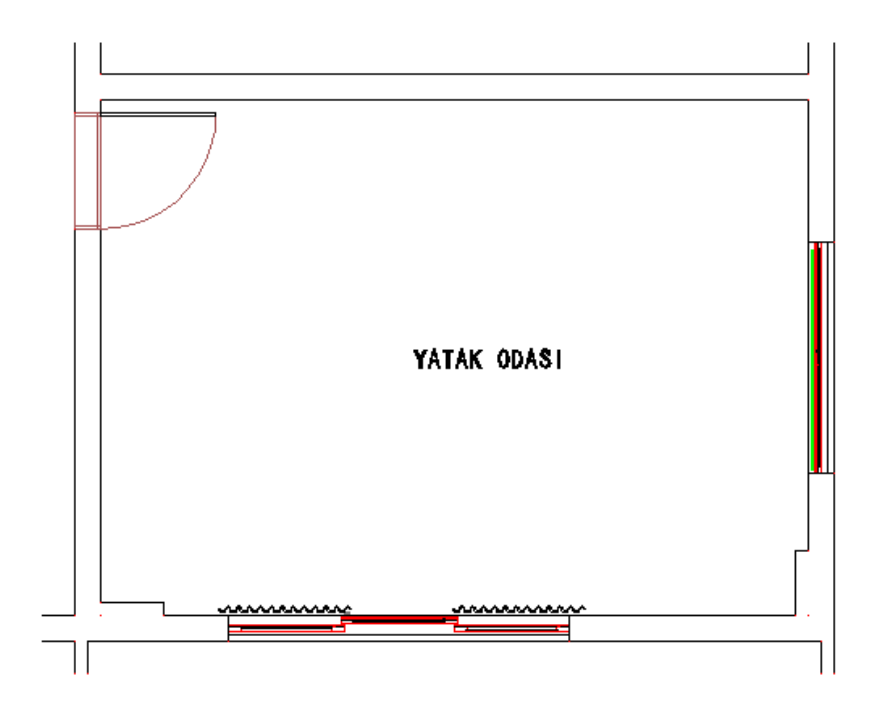

**Çizim 1.9: Mekân planına birimlerin yazılması**

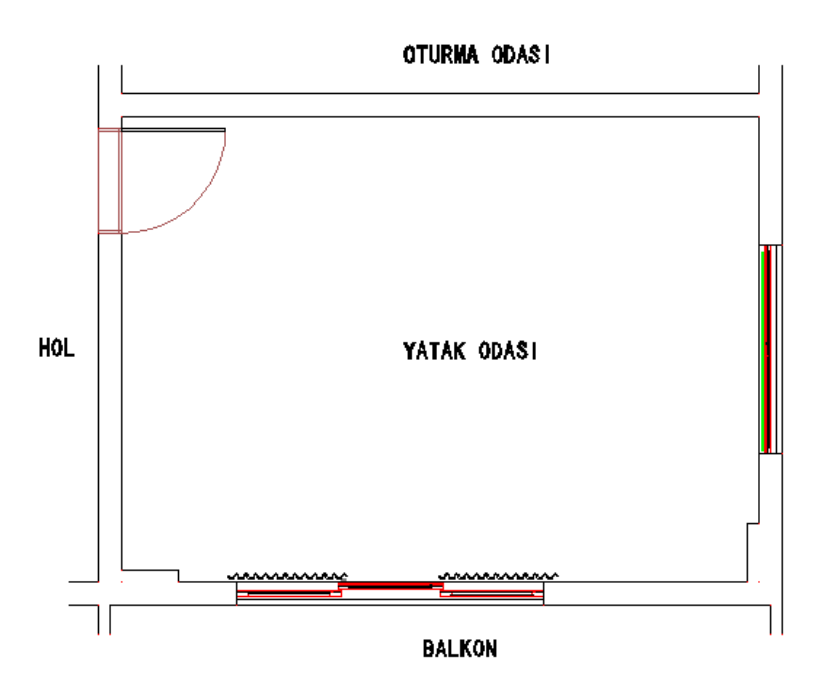

**Çizim 1.10: Mekân planına birimlerin yazılması**

## <span id="page-14-0"></span>**1.3. Planın Ölçülendirilmesi**

Ölçülendirmedeki ölçü okları ve rakamların büyüklükleri çok küçük veya çok büyük olmamalı, rakamlar okunaklı ölçü okları uygun büyüklükte olmalıdır. Ölçü oklarının üstüne ve ortasına ölçüler sağdan bakıldığında okunacak şekilde yazılır.

Cad ölçülendirme komutlarında yatay, dikey ve otomatik ölçü komutları mevcuttur. Yükseklik ölçüleri cephe görünüşün soluna veya sağına, genişlik ölçüleri de cephe görünüşün altına gelecek şekilde ve gerekli görüldüğü takdirde diğer taraflara da ölçülendirme yapılır.

Continue Dimension (sürekli ölçülendirme) komutuna tıklanır. Programda Endpoint (uç nokta) yakalama komutunun açık olması gereklidir. İstenilen yerden fare yardımı ile noktalardan tutularak ölçü çizgilerinin yerleri belirlenerek ölçü çizgisini göstereceğimiz yöne doğru sürüklemek sureti ile ölçülendirme işlemi tamamlanmış olur.

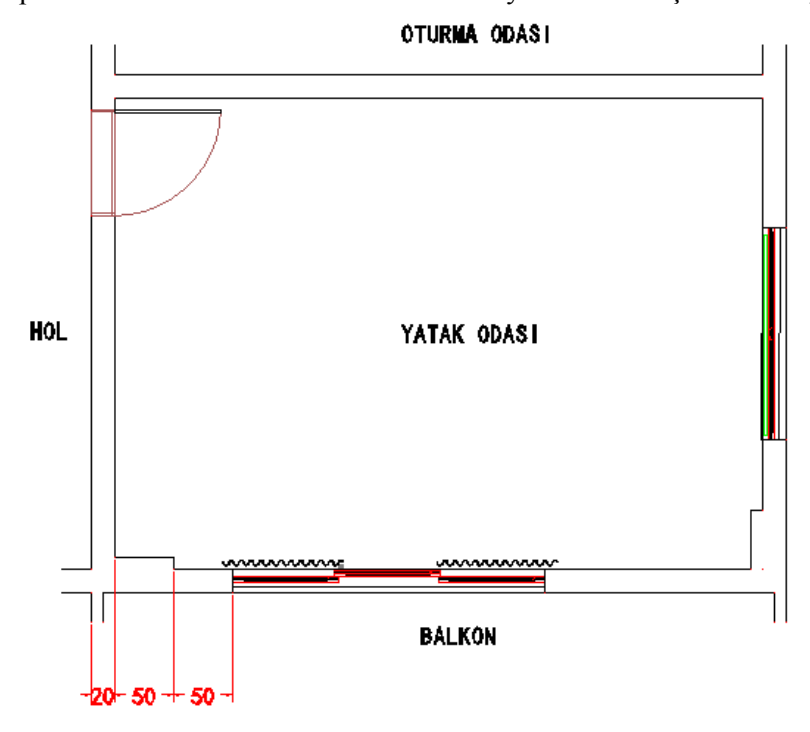

Tüm cephelerde bu özellik kullanılarak istenilen yerlerinden ölçülendirme yapılır.

**Çizim 1.11: Mekân planının ölçülendirilmesi**

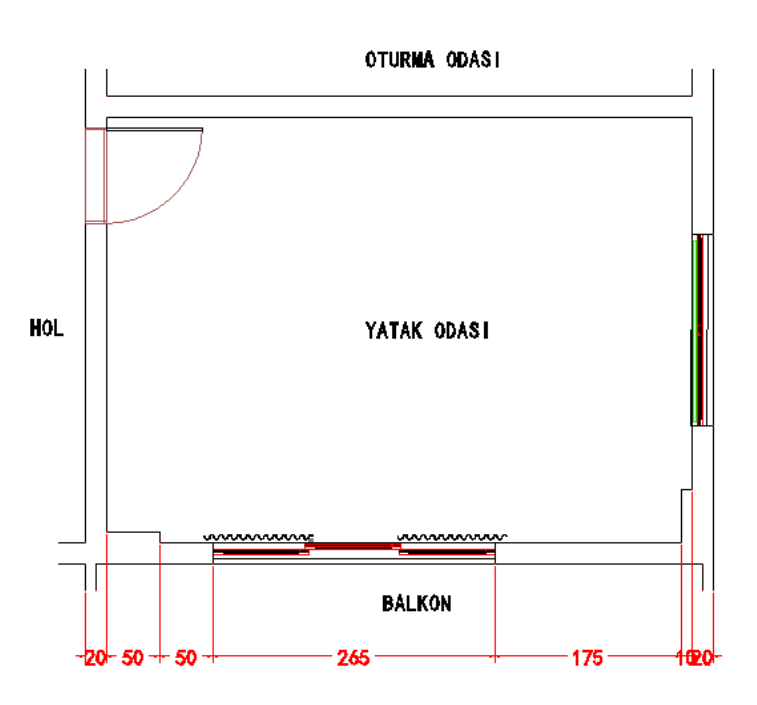

**Çizim 1.12: Mekân planının ölçülendirilmesi**

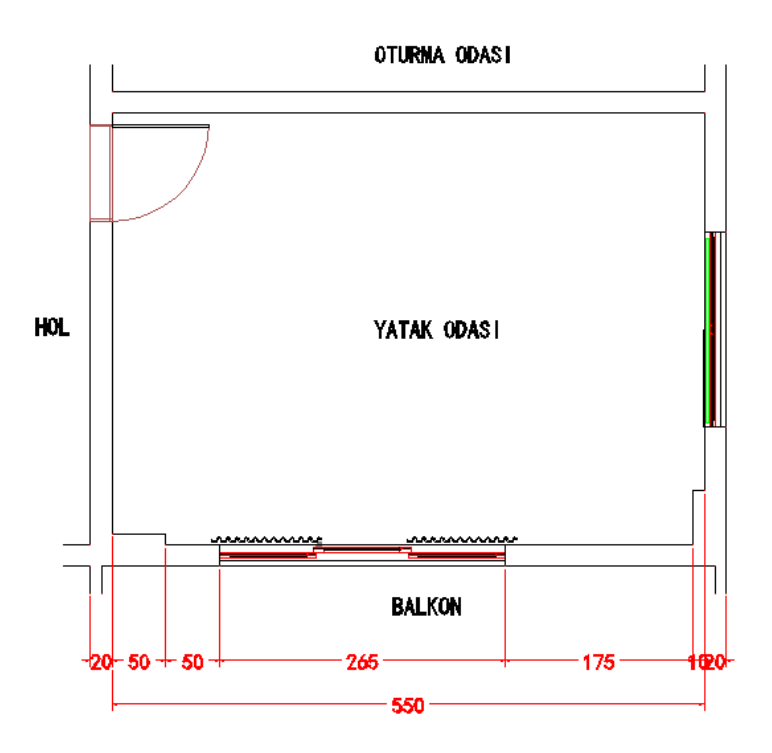

**Çizim 1.13: Mekân planının ölçülendirilmesi**

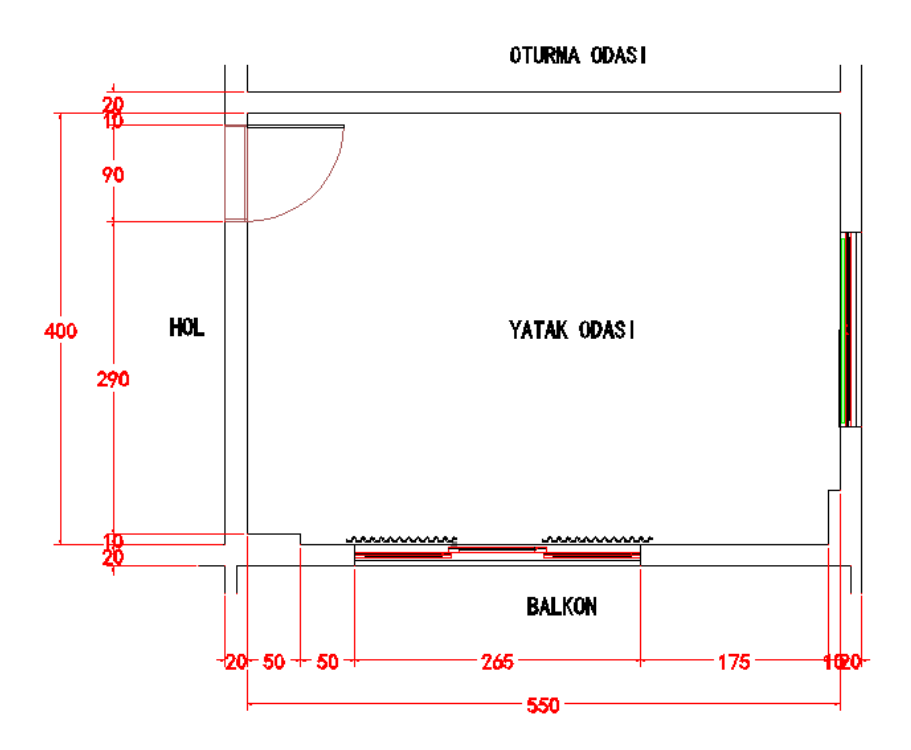

**Çizim 1.14: Mekân planının ölçülendirilmesi**

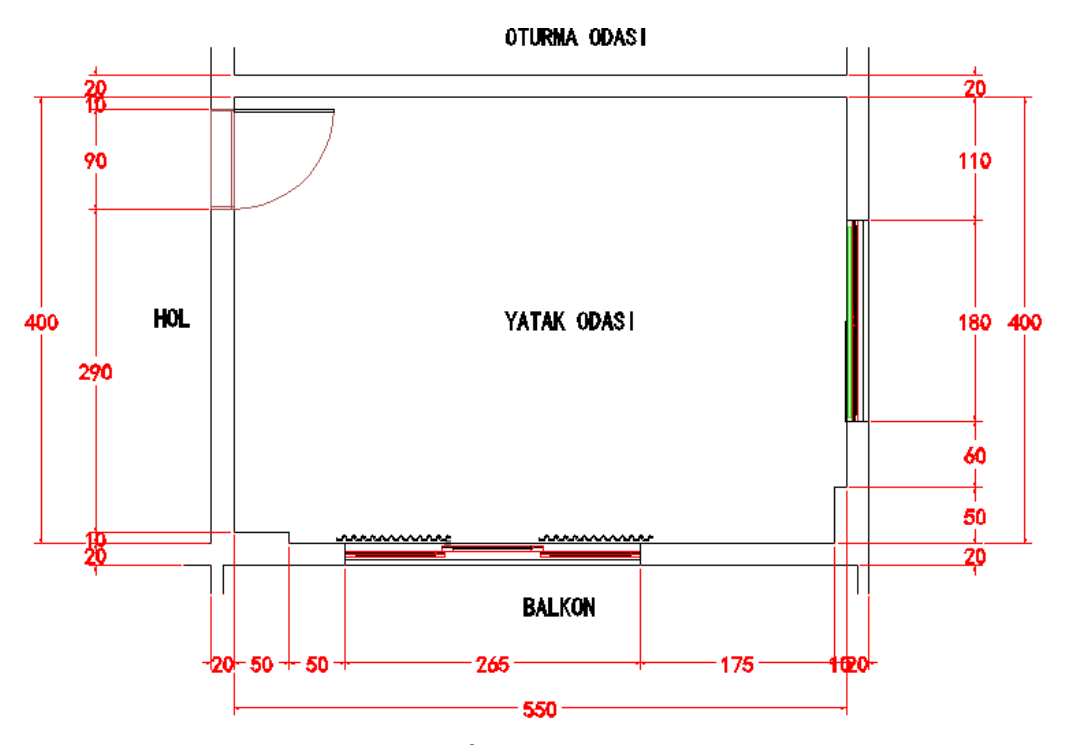

**Çizim 1.15: Mekân planının ölçülendirilmesi**

### <span id="page-17-0"></span>**1.4. Plan Üzerinde Cephe Görünüşlerinin Belirlenmesi**

Mekân planının çizilmesinden ve ölçülendirilmesinden sonra gerekli olan en uygun özellikleri yansıtması için cephe görünüş yerleri mutlaka plan üzerinde belirlenip işaretlenmelidir. Plan 1/10, 1/20 vb. ölçeklerde çizilmiş olabilir.

#### **Line (çizgi**)

Komutu seçilmeden Properdies (çizgi tipleri) araç çubuğundan çizgi çeşidini, çizgi kalınlığını ve çizgi rengini ayarlarız. Çizgi komutuna tıklarız ve planın dört duvarını da görebilecek uygun yerlere cephe görünüş çizgileri çizilir. Yön belirtmek için yine çizgi komutu yardımı ile içi boş ok çizilir. Cephelere birer harf verilerek dört cephenin de ismi belirlenmiş olur.

**Mtext(metin) komutu ile verilen harfler plan üzerine uygun yerlere yazılır**. Cephe görünüşleri A-A' , B-B' , C-C' , D-D' olarak aşağıdaki gibi belirlenir. Planın dört cephesinin de çizilmesi gerekmektedir.Cephe görünüşlerinde plana bağlı kalınarak duvar ve yapı elemanları çizilmelidir.

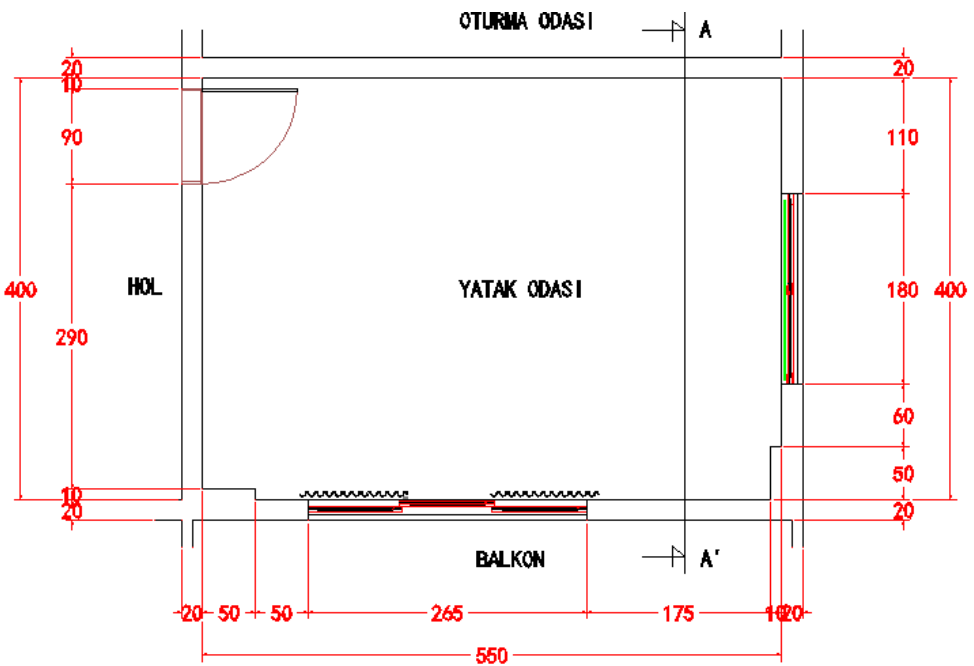

**Çizim 1.16: A-A' Cephe görünüş yerinin belirlenmesi**

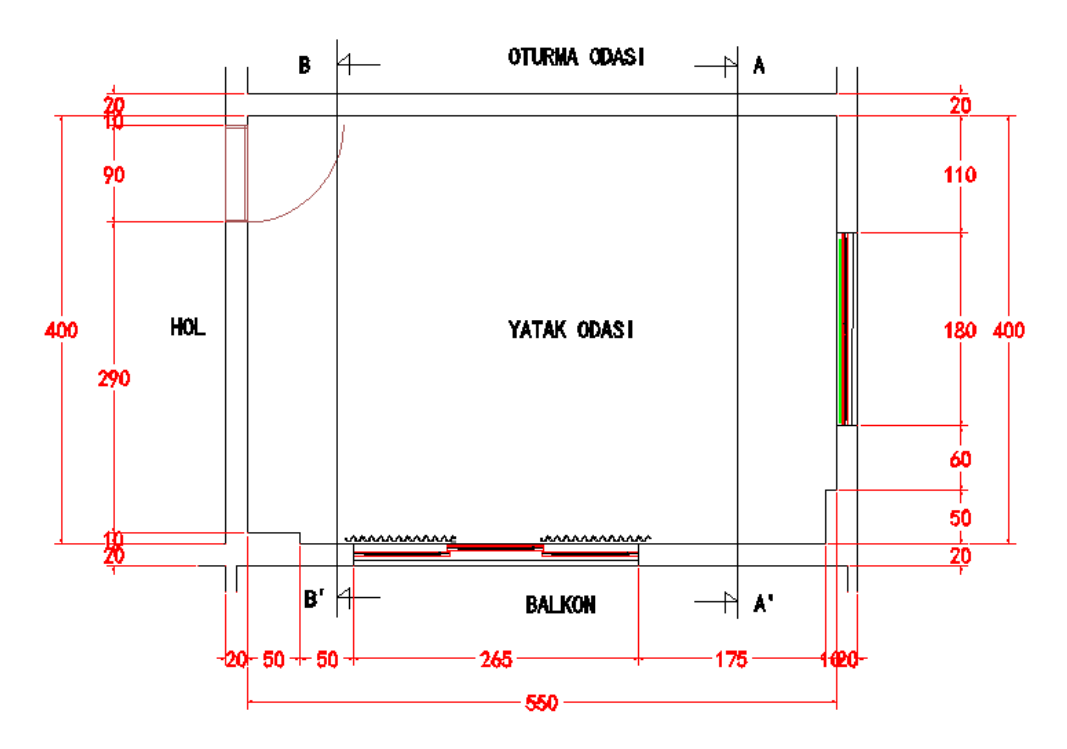

**Çizim 1.17: B-B' Cephe görünüş yerinin belirlenmesi**

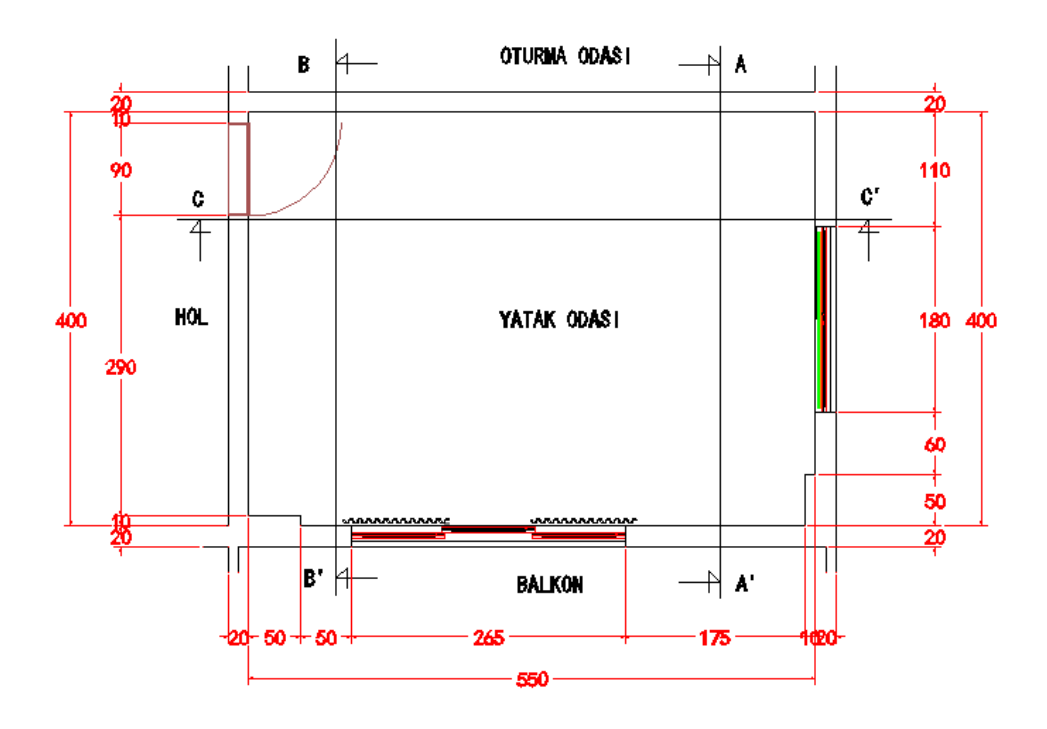

15 **Çizim 1.18: C-C' Cephe görünüş yerinin belirlenmesi**

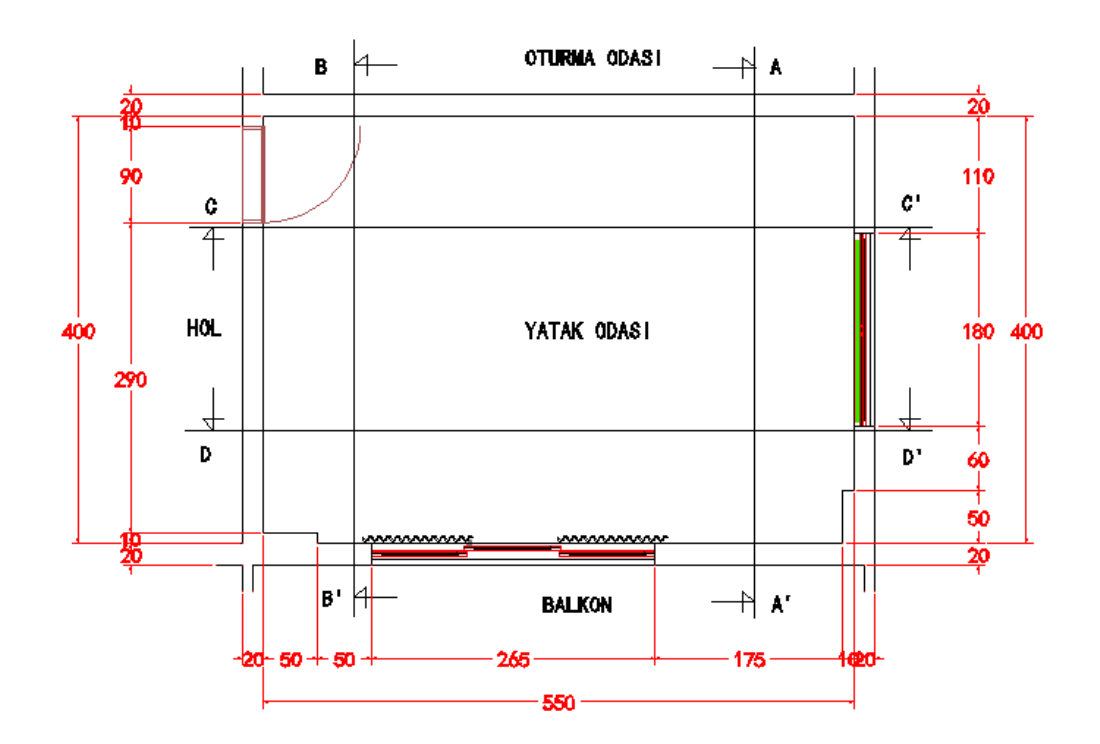

**Çizim 1.19: D-D' Cephe görünüş yerinin belirlenmesi**

#### <span id="page-19-0"></span>**1.5. Desen ve Renklendirme**

Çizimi yapılmış, ölçülendirilmesi tamamlanmış plana son halini verebilmek ve resmin daha gerçekçi görünmesini sağlamak amacıyla mutlaka doku-desen çalışması yapılması ve renklendirilmesi gerekmektedir. Bunun için çizilen mekân planı için imalatta kullanılacak malzemenin cinsine en uygun desen ve doku uygulaması yapılarak çizim tamamlanır.

Planda istenilen desen ve renk ayarları yapabilmek için Cad programının Render (kaplama) ayarları menüsünden değişiklik yapılarak son hali verilmektedir. Çizim ekranında duvar rengi ve malzemesi değiştirilebilir.

Kaplama ayarları yardımı ile her gövde ve kapak için farklı desen ve renk ayarlaması yapılarak istenilen tasarım oluşturulur. Bu şekilde desen ve renklendirme yapılmış olur.

Zemine, parke ve duvarlara, duvar kâğıdı döşemek için kaplama ayarlarından materials (malzeme) komutundan uygun desen ve renk seçilir ve Tamam'a tıklanır.

Cephe görünüşlerinin uygun olan yerinden köşe ya da merkezi perspektif görüntüsü elde edilmektedir. Kaplama ayarlarında malzeme, ışık, kaplama ve ayarlar seçenekleri bulunmaktadır. Cad programı ekranından tavana ışık yerleştirilir.

#### **Lights (ışık)**

Komuta tıklanır çıkan menüden Spotlight (spot ışık) ayarlarından sahneye üç tane spot ışık yerleştirilir. Ayarlarında spot ışığın ismi, şiddeti, iç ve dış koni ayarları ile spotun yeri ve yansıtılacağı yerin belirlenmesi gerekir.

#### **Distant light (uzak ışık)**

Komuta tıklanır uzak ışık ismi şiddeti ayarlanır ve sahneye yerleştirilir.

#### **Point light (nokta ışık)**

Komuta tıklanır ve ismi, şiddeti ve yeri belirlenerek sahneye yerleştirilir.

#### **Aydınlatma elamanları**

Komuta tıklanır çıkan menüden Panel seçilir ve Yerleştir'e tıklanır. Diğer işlemler aynı yapılır ve yüksekliği 0 yazılır ve fare ile plana yerleştirilir.

#### **Kaplama ayarları**

Komutuna tıklanır ayarlardan aydınlatma düğmesine tıklanır, bu ışıkların yönü ve şiddetleri belirlenir. Kaplamanın kırık çizgi yumuşatma, ışık demeti gün ışığı yansıma ve uzak ışık ayarları yapılır.

#### **Layer (katman)**

Sakla komutu ile merkezi perspektifi için gerekmeyen görünmesini istemediğimiz duvarları seçerek görünmez hale getirilir. Bu şekilde oda içini görüntüleyerek merkezi perspektif görüntüsü elde edilmiş olur. Daha sonra tekrar Sakla komutunu aktif ederek duvarlar görünür hale getirilir.

Gerekli ayarlamalar yapıldıktan sonra Uygula düğmesine tıklanır ve çıkılır.

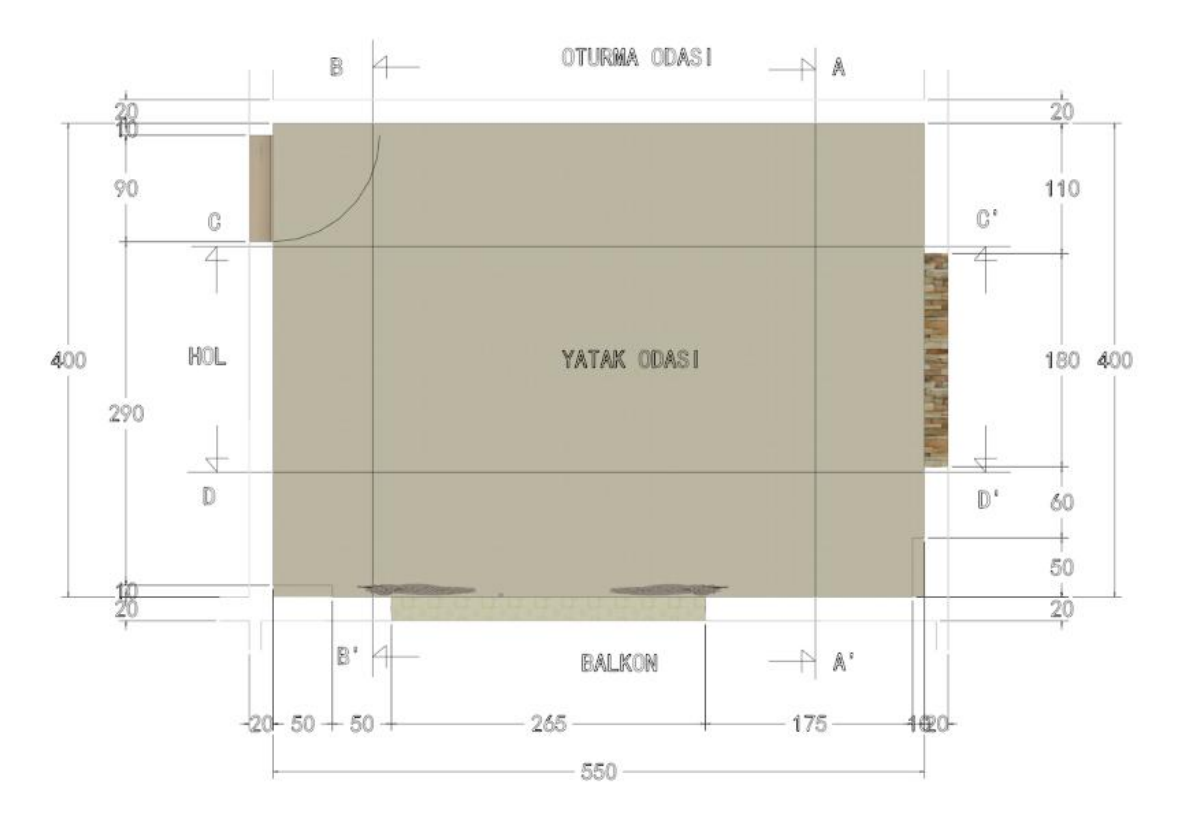

**Çizim 1.20: Mekân planının desen ve renklendirilmesi** 

# **UYGULAMA FAALİYETİ**

<span id="page-22-0"></span>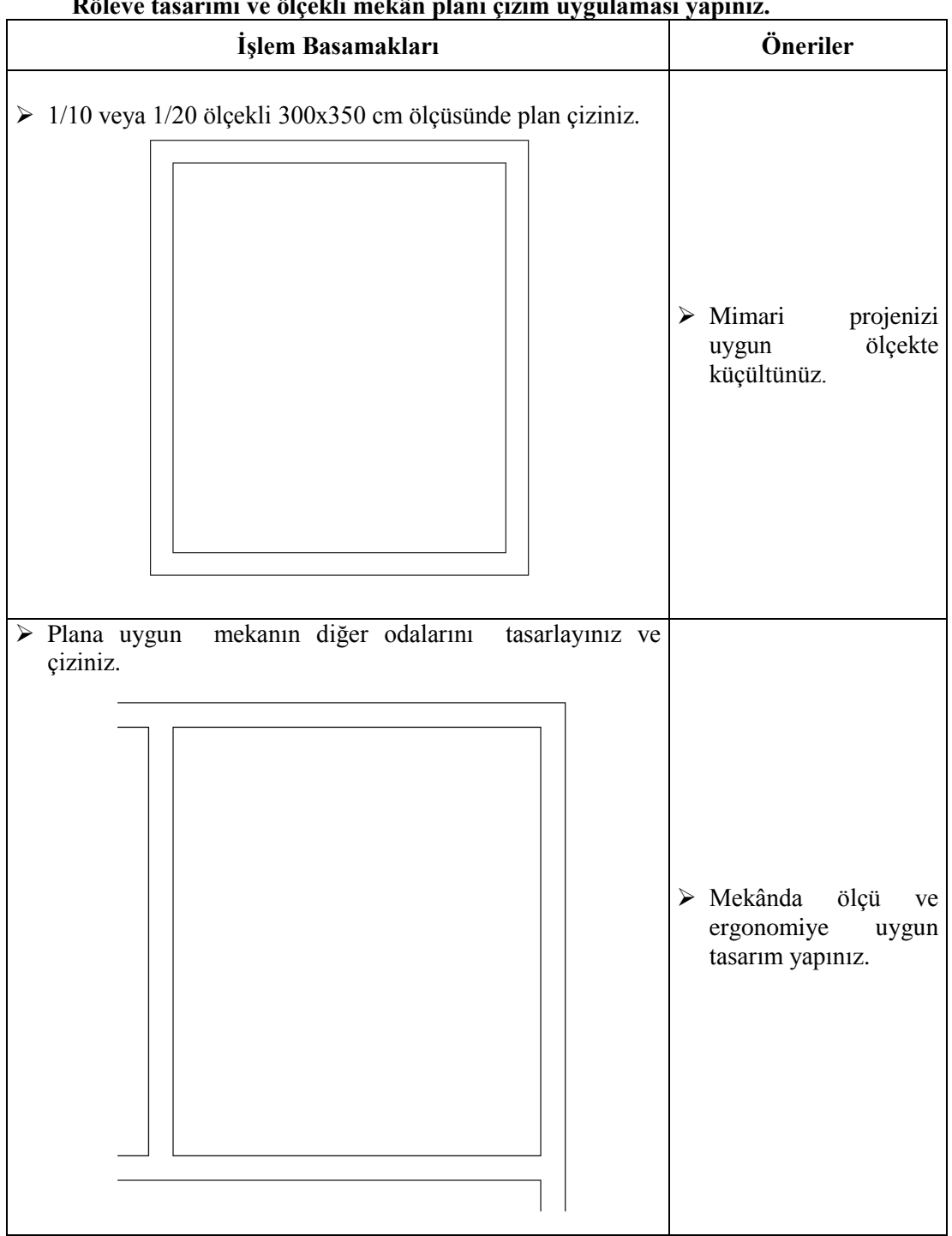

## **Röleve tasarımı ve ölçekli mekân planı çizim uygulaması yapınız.**

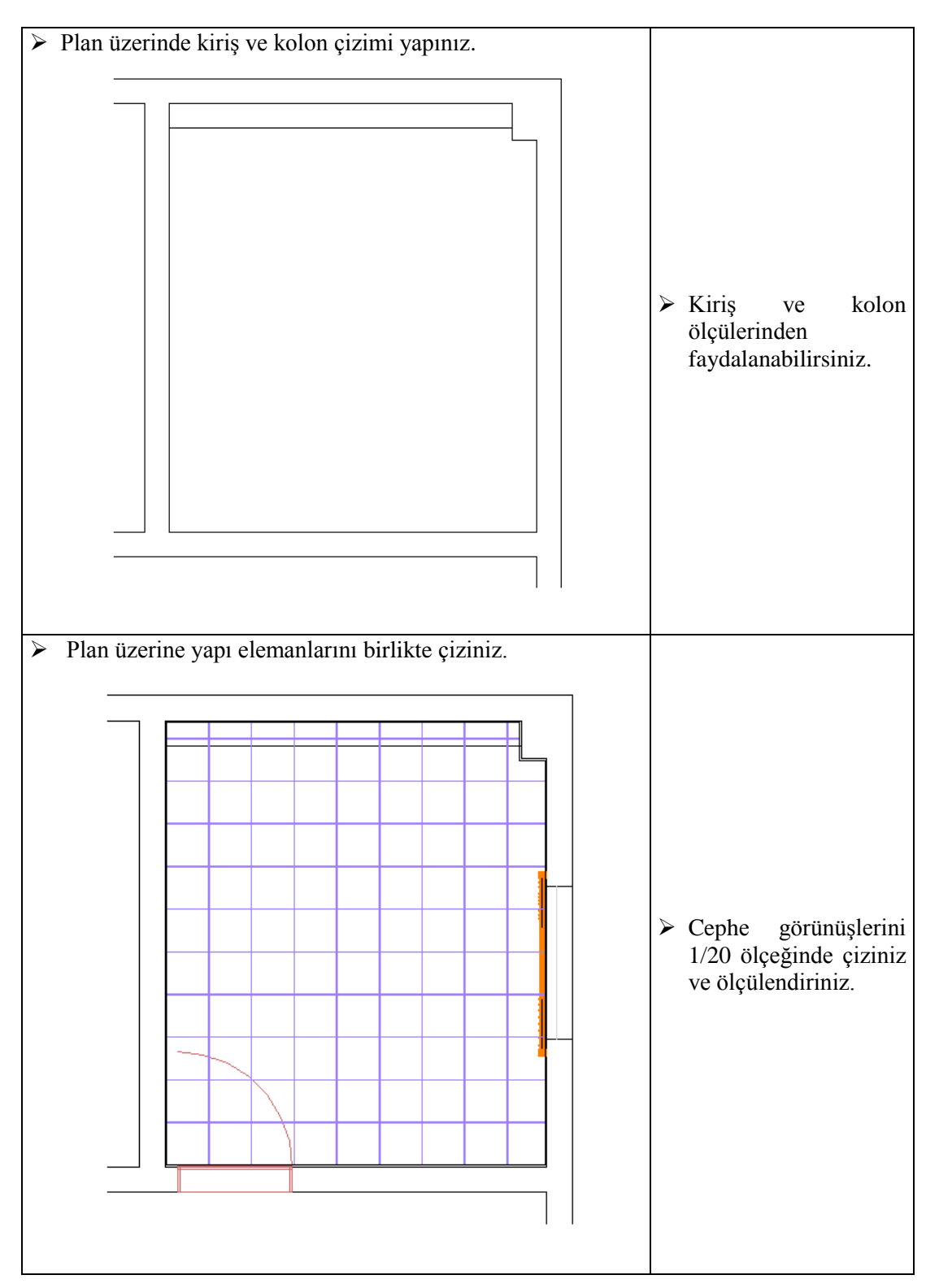

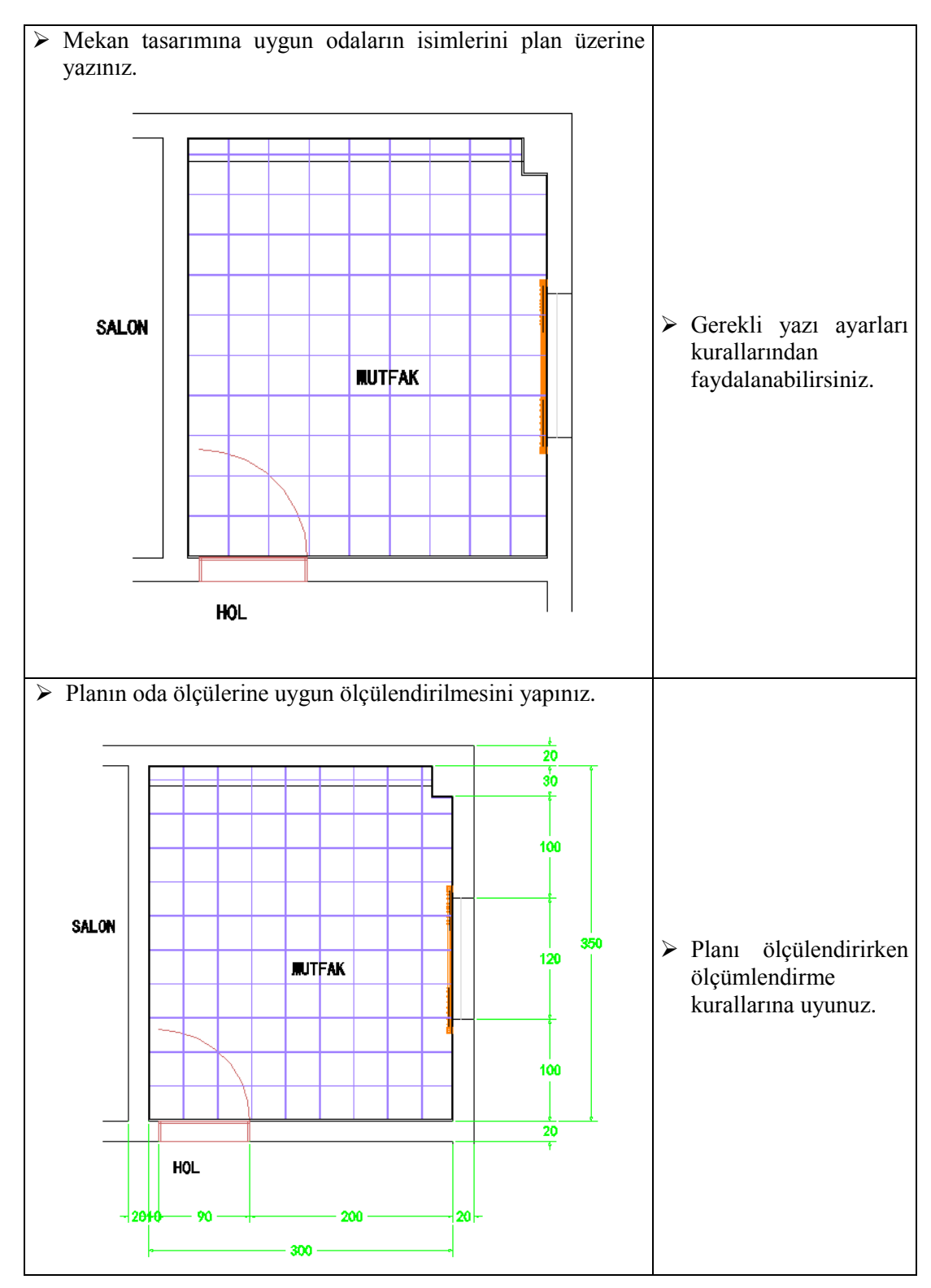

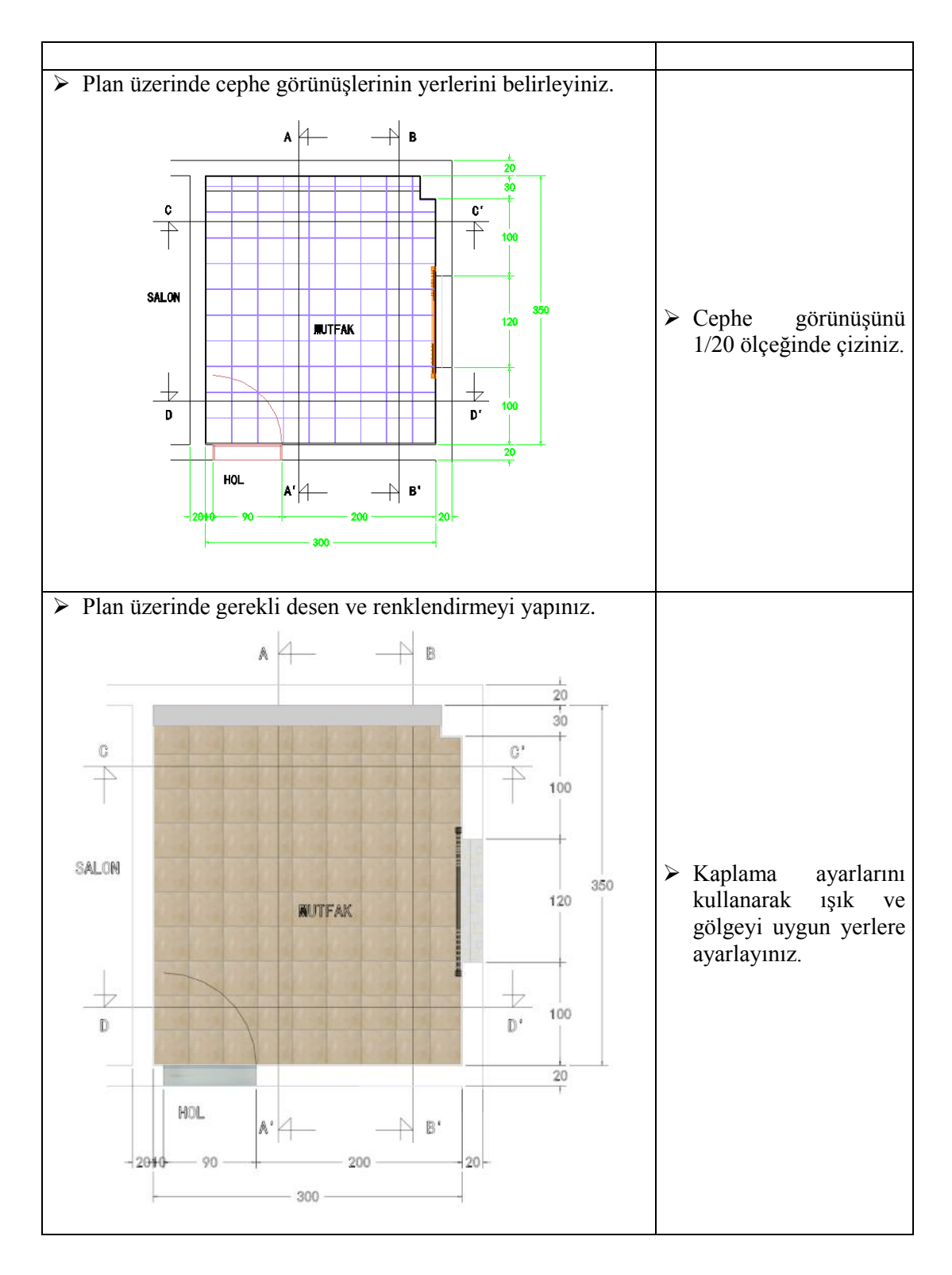

## **KONTROL LİSTESİ**

Bu faaliyet kapsamında aşağıda listelenen davranışlardan kazandığınız beceriler için **Evet**, kazanamadığınız beceriler için **Hayır** kutucuğuna (X) işareti koyarak kendinizi değerlendiriniz.

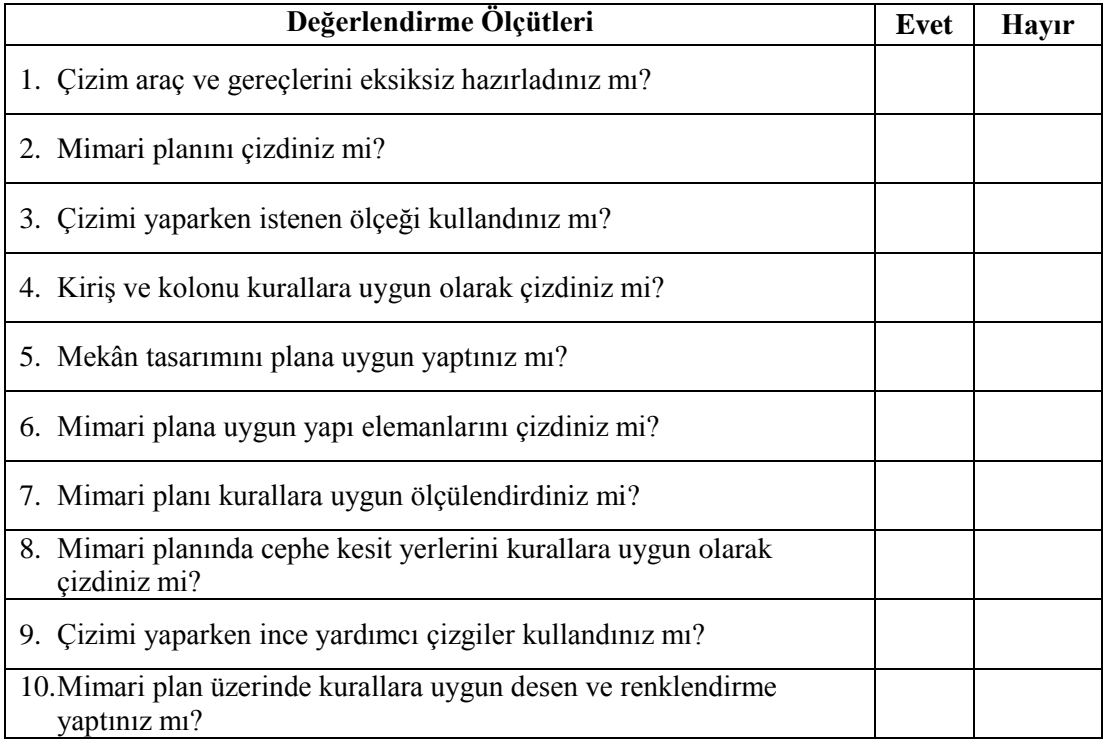

#### **DEĞERLENDİRME**

Değerlendirme sonunda "**Hayır**" şeklindeki cevaplarınızı bir daha gözden geçiriniz. Kendinizi yeterli görmüyorsanız öğrenme faaliyetini tekrar ediniz. Bütün cevaplarınız "**Evet**" ise "Ölçme ve Değerlendirme"ye geçiniz.

# **ÖLÇME VE DEĞERLENDİRME**

#### <span id="page-27-0"></span>**Aşağıdaki soruları dikkatlice okuyunuz ve doğru seçeneği işaretleyiniz.**

- **1.** Mimari plan çiziminde kullanılan uygun ölçek ne olmalıdır?
	- A) 1/1000
	- B) 1/800
	- C) 1/250
	- D) 1/20
- **2.** Plan çiziminde duvar kalınlıkları kaç cm arasındadır? A) 60-80 cm arasında B) 80-100 cm arasında C) 10-20 cm arasında
	- D) 100-150 cm arasında
- **3.** Mimari plan üzerinde aşağıdakilerden hangisi bulunmaz? A) Duvar B) 1/1 Detay çizimi C) Ölçü çizgileri D) Cephe görünüş çizgileri
- **4.** Mimari planda nasıl renklendirme ve desen yapılır?
	- A) Yazı komutu ile
	- B) Malzeme materyal komutu ile
	- C) Çevir komutu ile
	- D) Taşıma komutu ile
- **5.** Mimari planın ölçülendirmesinde ölçü çizgileri nereye konulmaz?
	- A) Çizgilerin üzerine
	- B) Planın soluna
	- C) Planın sağına
	- D) Planın altına

#### **DEĞERLENDİRME**

Cevaplarınızı cevap anahtarıyla karşılaştırınız. Yanlış cevap verdiğiniz ya da cevap verirken tereddüt ettiğiniz sorularla ilgili konuları faaliyete geri dönerek tekrarlayınız. Cevaplarınızın tümü doğru ise bir sonraki öğrenme faaliyetine geçiniz.

# **ÖĞRENME FAALİYETİ–2**

# <span id="page-28-0"></span>**AMAÇ**

Bu öğrenme faaliyetinin sonunda, çizim ve ölçü alma araç ve gerecini kullanarak, düzgün, ölçüsünde, kurallara uygun olarak yapı elemanları çizebileceksiniz.

## **ARAŞTIRMA**

- Çevrenizde yapı elemanları üreten ve pazarlayan yerleri araştırarak değişik konstrüksiyonlarını araştırınız.
- $\triangleright$  Satış mağazalarını dolaşarak farklı alanlar için tasarlanmış yapı elemanları inceleyerek özellik ve farklılıklarını not alınız.
- Edindiğiniz bilgi ve izlenimleri sınıfta akadaşlarınızla tartışınız.

# <span id="page-28-1"></span>**2. CEPHE GÖRÜNÜŞLERİ ÜZERİNDEN YAPI ELEMANLARININ ÇİZİMİ**

Cephe görünüşleri üzerinden yapı elemanlarının çizimi ile ilgili açıklamalar aşağıdadır.

### <span id="page-28-2"></span>**2.1. Belirlenen Cephe Görünüşlerinin Çizimi**

Line (çizgi) komutu ile planın ölçülerine bağlı kalarak 1/20 ölçeğinde küçültülerek cephe görünüşleri çizilir.

Cephe görünüşleri mekân planı üst görünüşünden bakılan cephe yönünde Rotade 3d (3b çevir) komutu ile istenilen eksen etrafında çevrilerek gerekli cephe görünüşleri çizilmiş olur. Layer (katman) komutu tıklanarak görülmesi istenmeyen duvar elamanlarının gizlenmesi gerekmektedir. İşlem bittiğinde tekrar aktif hale getirilirler.

Çizeceğimiz modelin ön hazırlığı olarak karalama yapılmasında fayda vardır. Boy, genişlik ve derinlik ölçüleri belirlenen tasarımda yapı elemanlarının konstrüksiyon özellikleri tanımlanmalıdır. Koordinat sistemine bağlı olarak x,y,z ölçüleri girilmek kaydıyla ya da fare ile nokta belirleyerek çizim oluşturulur.

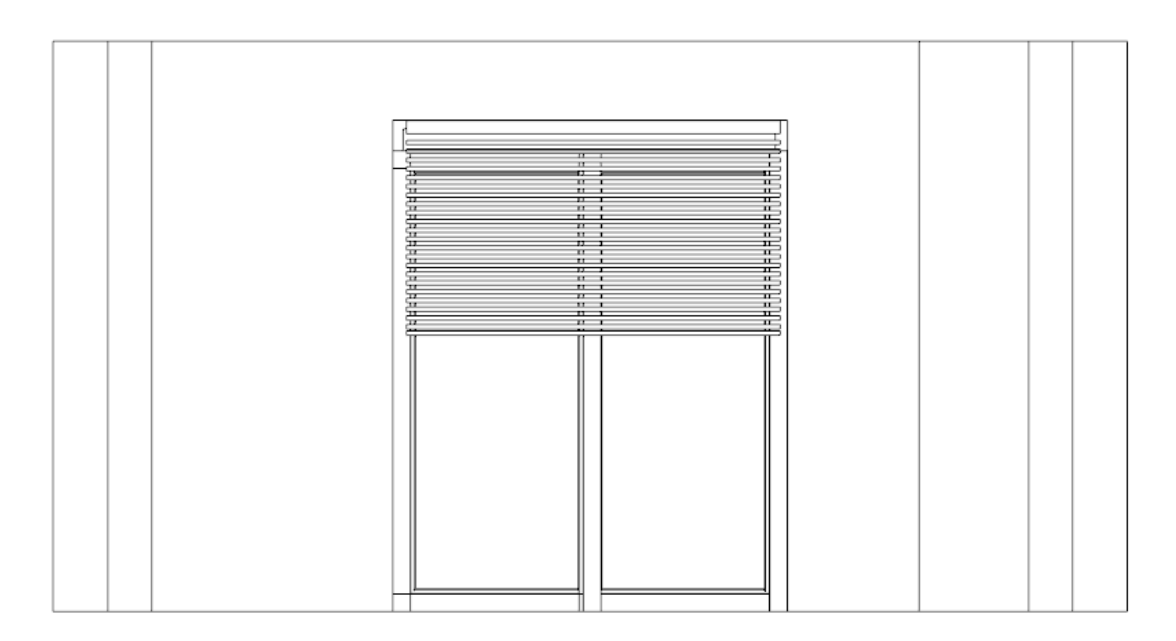

**Çizim 2.1: A-A Cephe görünüşü çizimi**

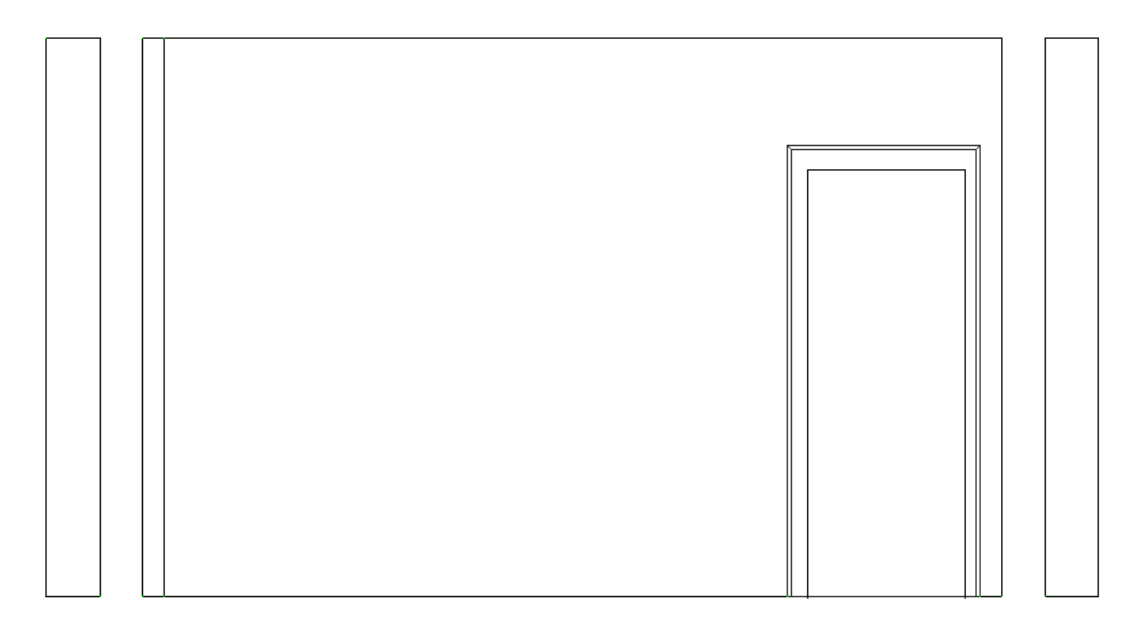

**Çizim 2.2: B-B Cephe görünüşü çizimi**

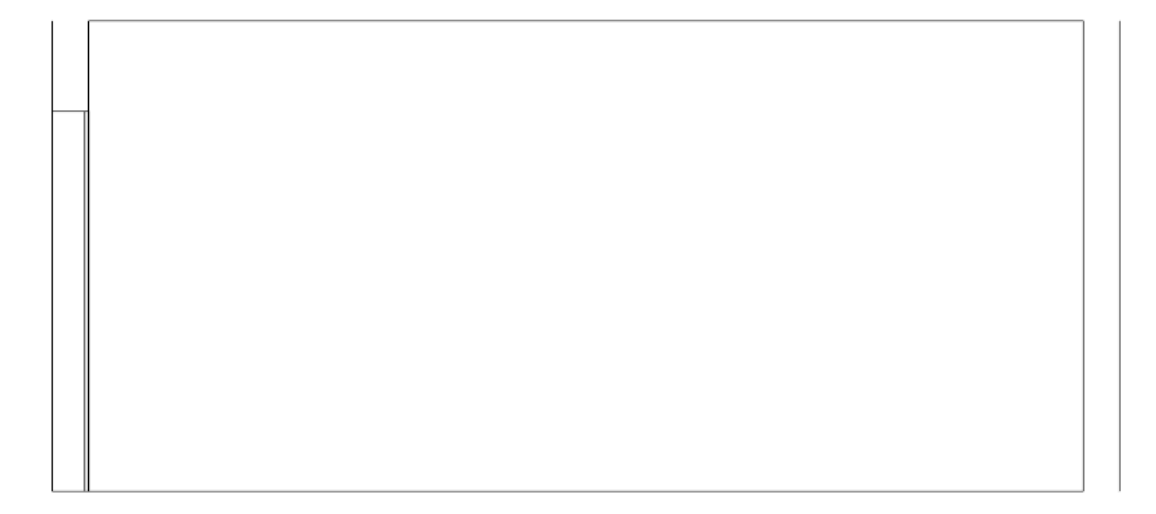

**Çizim 2.3: C-C Cephe görünüşü çizimi**

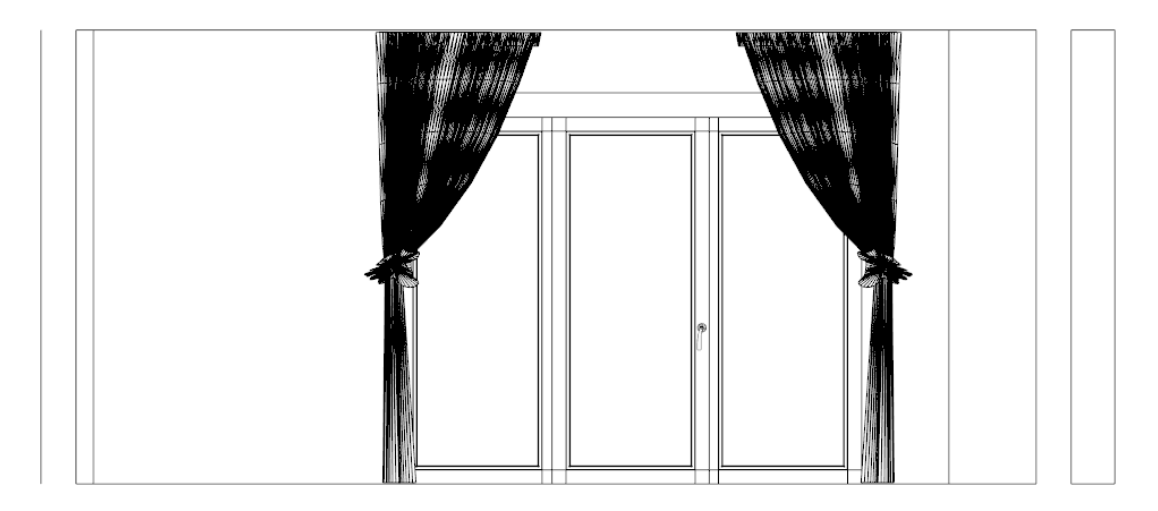

**Çizim 2.4: D-D Cephe görünüşü çizimi**

## <span id="page-30-0"></span>**2.2. Cephe Görünüşlerin Ölçülendirilmesi**

Continue Dimension (sürekli ölçülendirme) komutuna tıklanır. Programda Endpoint (uç nokta) yakalama komutunun açık olması gereklidir. İstenilen yerden fare yardımı ile noktalardan tutularak ölçü çizgilerinin yerleri belirlenerek ölçü çizgisini göstereceğimiz yöne doğru sürüklemek sureti ile ölçülendirme işlemi tamamlanmış olur.

Tüm cephelerde bu özellik kullanılarak istenilen yerlerinden ölçülendirme yapılır.

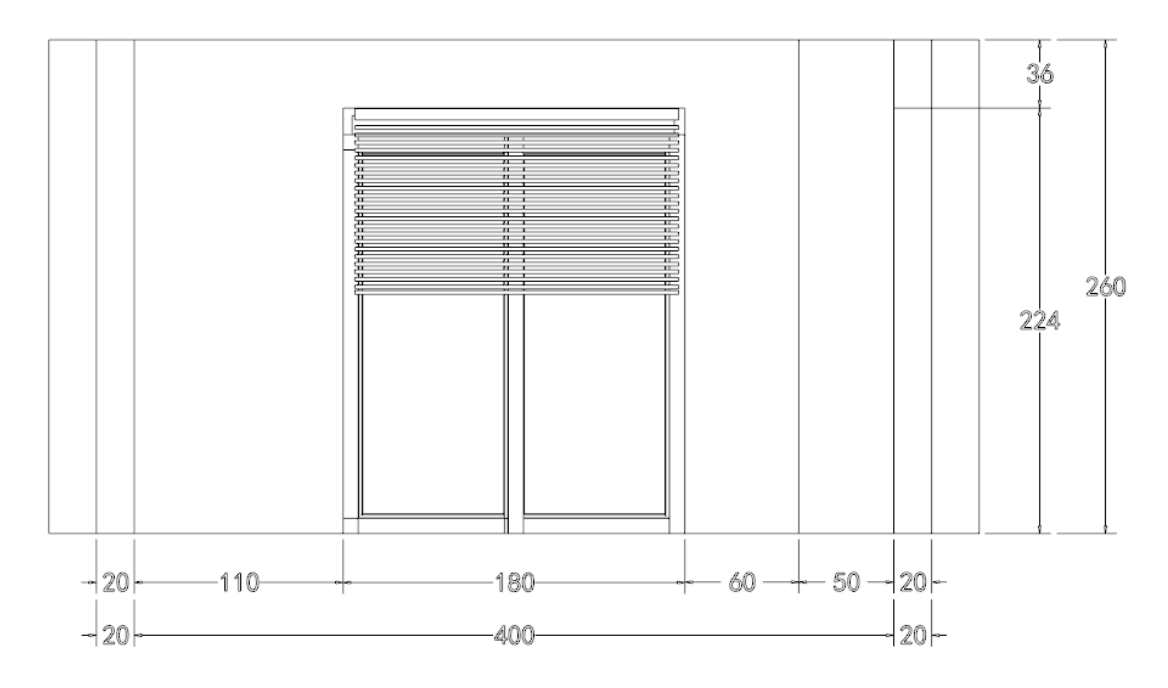

**Çizim 2.5: A-A Cephe görünüşü ölçülendirmesi**

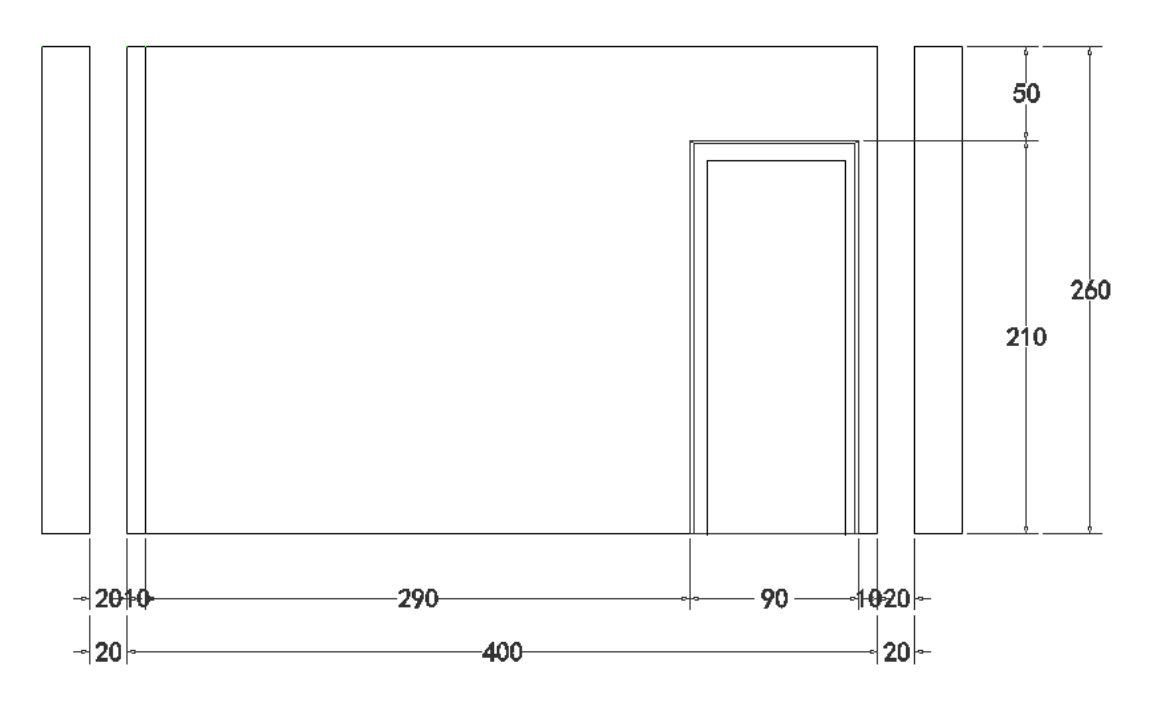

**Çizim 2.6: B-B Cephe görünüşü ölçülendirmesi**

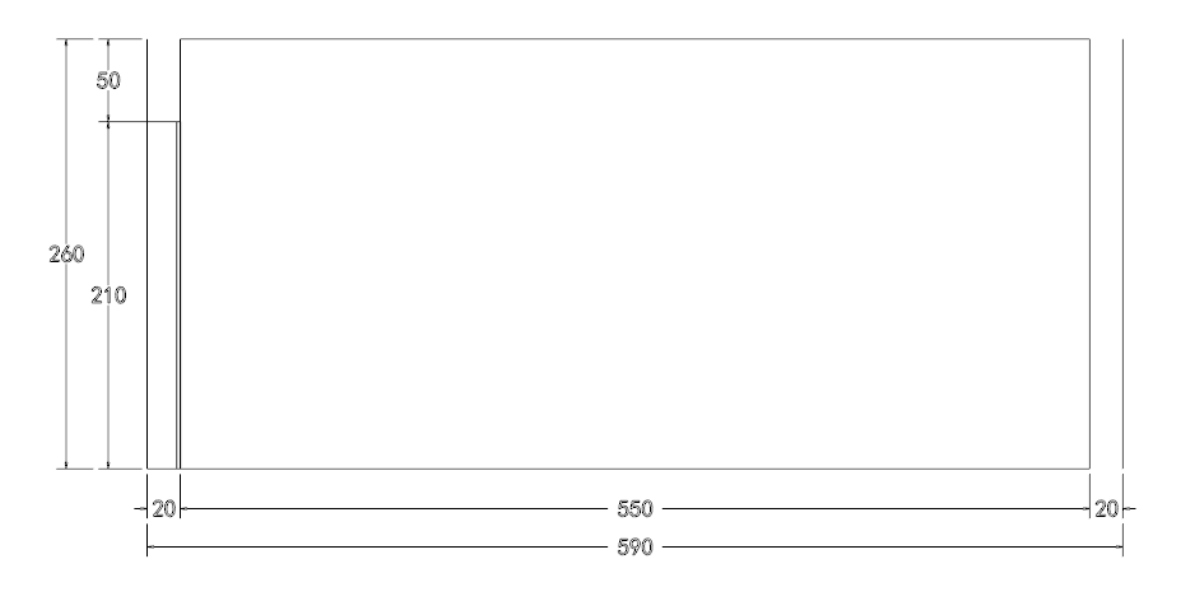

**Çizim 2.7: C-C Cephe görünüşü ölçülendirmesi**

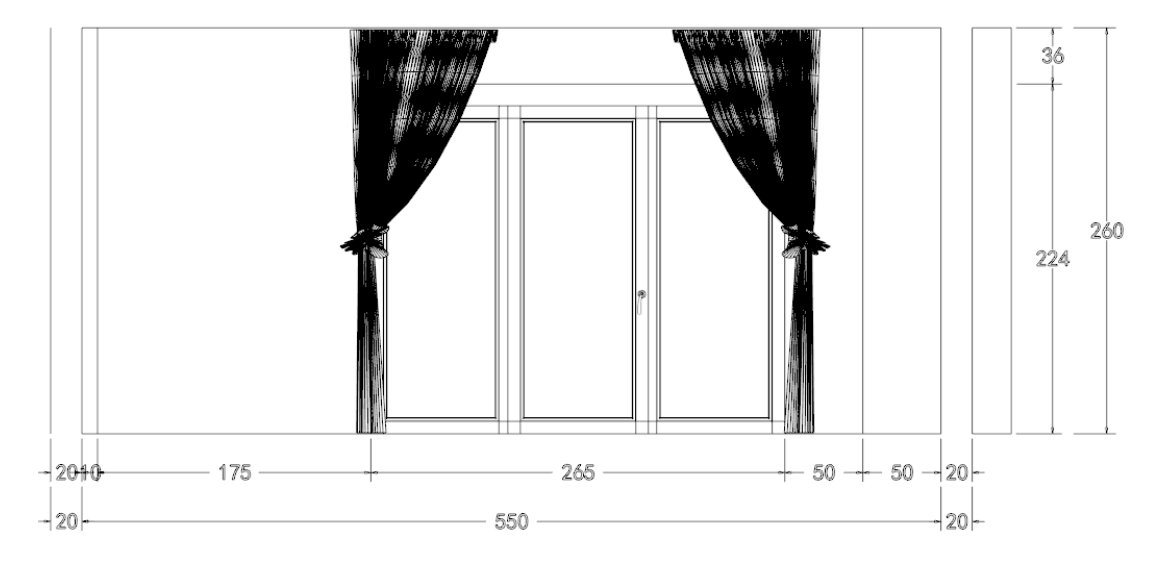

**Çizim 2.8: D-D Cephe görünüşü ölçülendirmesi**

## <span id="page-32-0"></span>**2.3. Desen ve Renklendirme**

Çizimi yapılmış, ölçülendirilmesi tamamlanmış cephelerin son halini verebilmek ve resmin daha gerçekçi görünmesini sağlamak amacıyla mutlaka doku-desen çalışması yapılması ve renklendirilmesi gerekmektedir.

Cephe görünüşlerine istenilen desen ve renk ayarları yapabilmek için Cad programının Render (kaplama desenleri) ayarları menüsünden değişiklik yapılarak son hali verilmektedir. Çizim ekranında duvar rengi ve malzemesi değiştirilebilir.

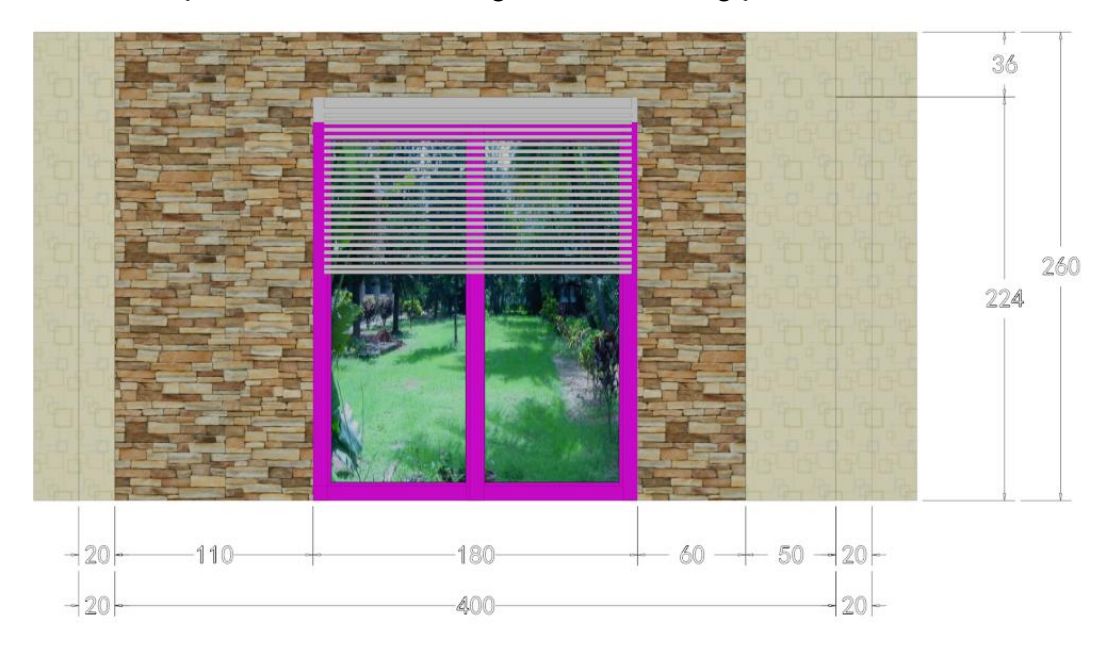

**Çizim 2.9: A-A Cephe görünüşü desen ve renklendirilmesi**

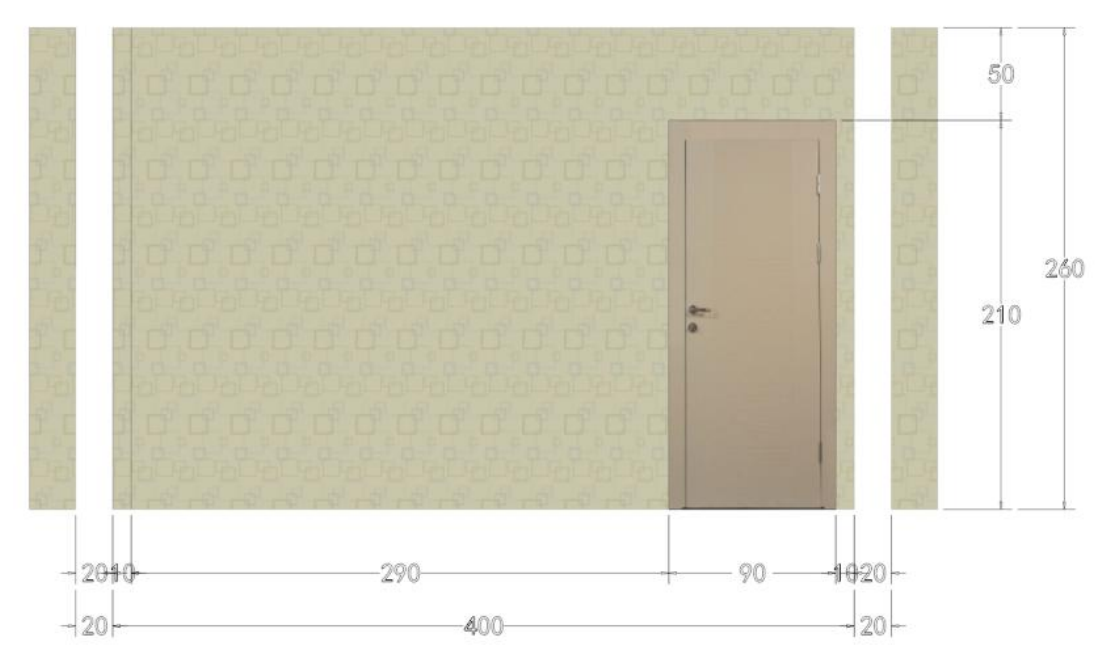

**Çizim 2.10: B-B Cephe görünüşü desen ve renklendirilmesi**

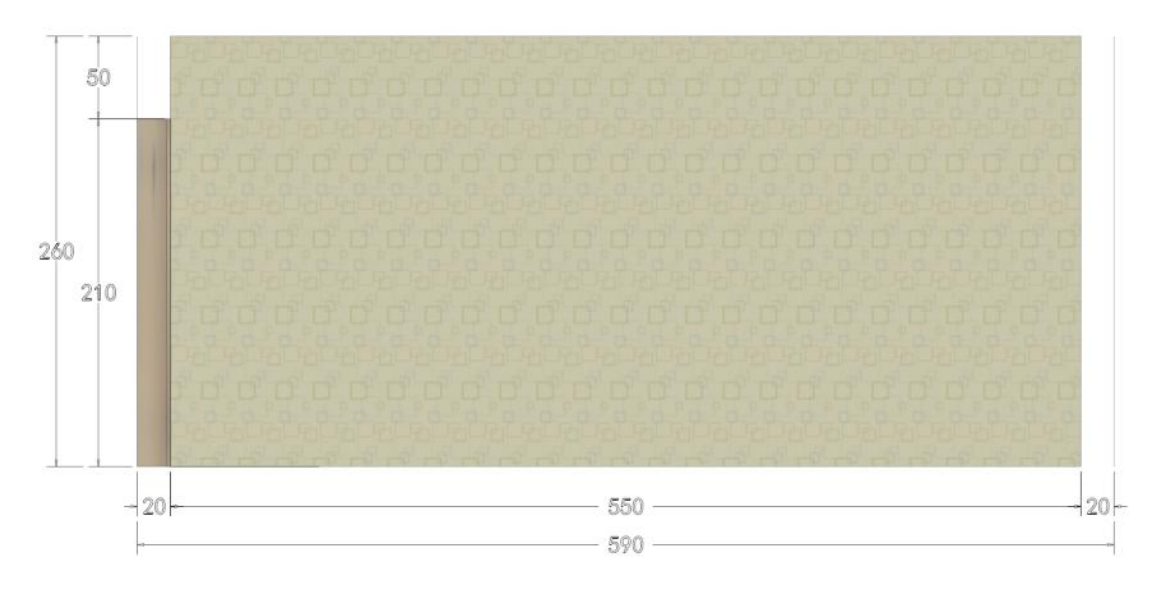

**Çizim 2.11: C-C Cephe görünüşü desen ve renklendirilmesi**

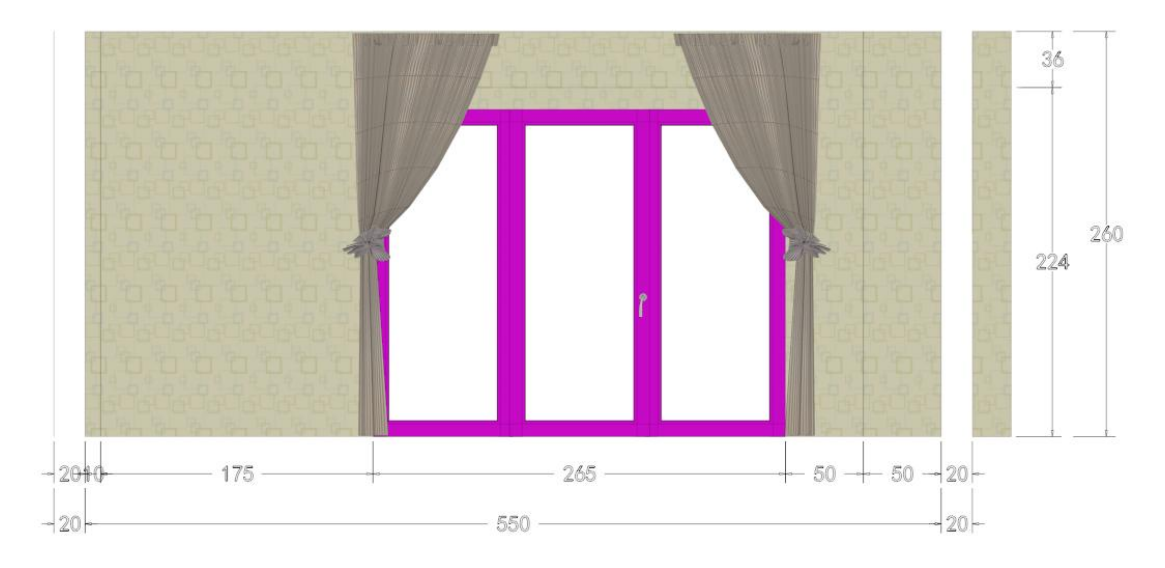

**Çizim 2.12: D-D Cephe görünüşü desen ve renklendirilmesi**

# <span id="page-35-0"></span>**UYGULAMA FAALİYETİ**

Plana uygun cephe görünüş çizimleri, desen ve renklendirme uygulaması yapınız.

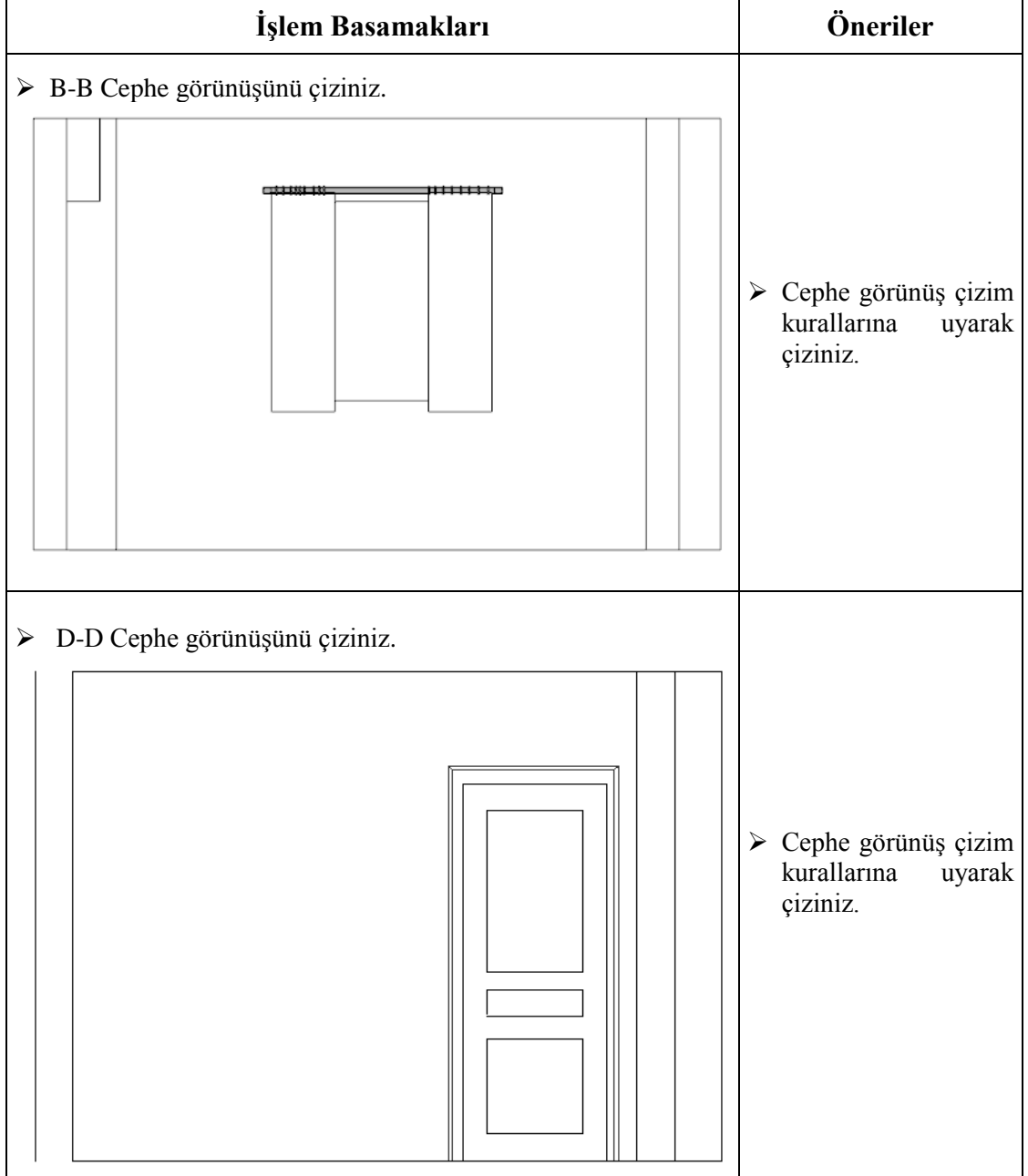

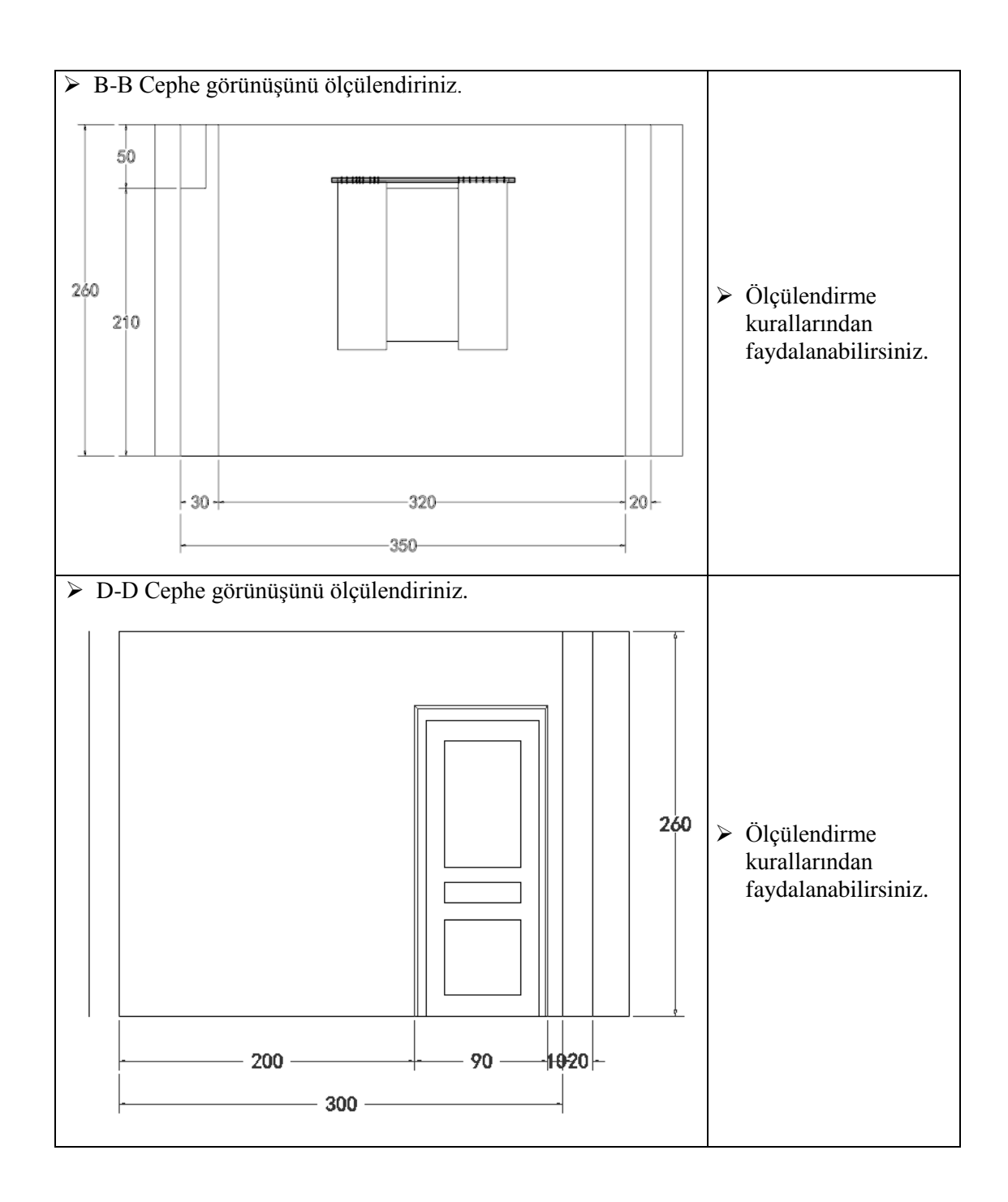

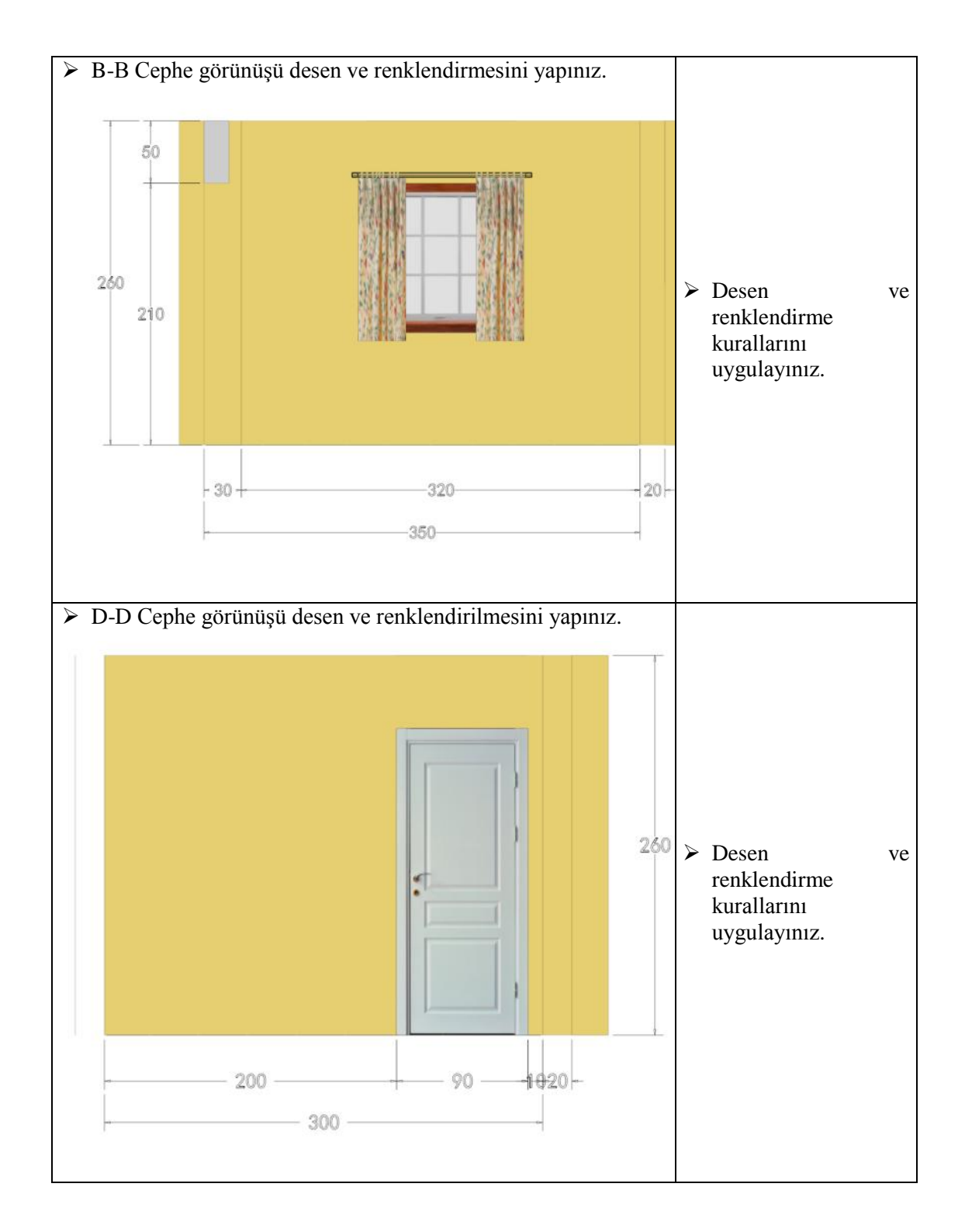

## **KONTROL LİSTESİ**

Bu faaliyet kapsamında aşağıda listelenen davranışlardan kazandığınız beceriler için **Evet**, kazanamadığınız beceriler için **Hayır** kutucuğuna (X) işareti koyarak kendinizi değerlendiriniz.

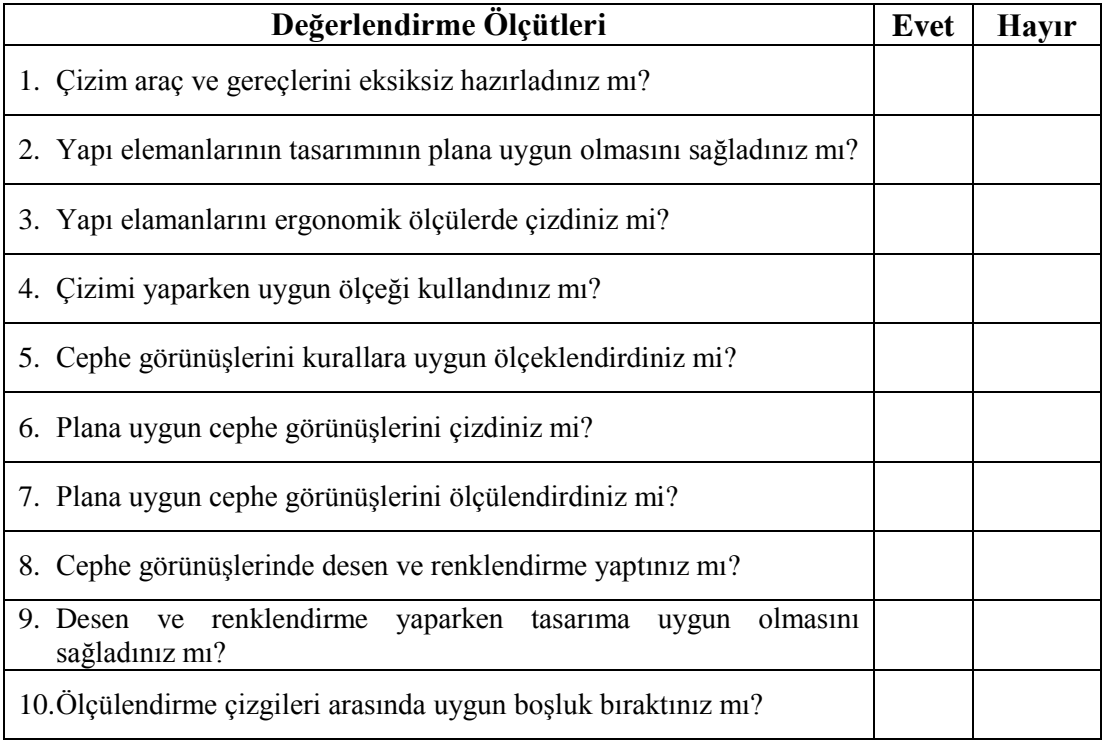

## **DEĞERLENDİRME**

Değerlendirme sonunda "**Hayır**" şeklindeki cevaplarınızı bir daha gözden geçiriniz. Kendinizi yeterli görmüyorsanız öğrenme faaliyetini tekrar ediniz. Bütün cevaplarınız "**Evet**" ise "Ölçme ve Değerlendirme"ye geçiniz.

# **ÖLÇME VE DEĞERLENDİRME**

#### <span id="page-39-0"></span>**Aşağıdaki soruları dikkatlice okuyunuz ve doğru seçeneği işaretleyiniz.**

- **1.** Cephe görünüşlerinin renkleri nasıl olmalıdır?
	- A) Koyu renkler
	- B) Mat ve koyu renkler
	- C) Sıcak, neşeli, hareketli ve canlı renkler
	- D) Oda tasarımına uygun
- **2.** Mekân tasarımında duvar yüksekliği ne olmalıdır?
	- A) 160-180 cm B) 250-270 cm C) 300-350 cm 180-210 cm
- **3.** Cephe görünüşleri çiziminde kullanılan ışık kaynağı hanğisidir?
	- A) Spot ışık
	- B) Panel
	- C) Gün ışığı
	- D) Uzak ışık
- **4.** Cephe görünüşlerinin çiziminde genellikle hangi ölçek kullanılmaktadır?
	- A) 1/30
	- B) 1/50
	- C) 1/1
	- D) 1/20
- **5.** Mimari plan çiziminde kapı nereye doğru açılmalıdır?
	- A) Duvara
	- B) Pencereye
	- C) Hol tarafına
	- D) Karşı duvara

#### **DEĞERLENDİRME**

Cevaplarınızı cevap anahtarıyla karşılaştırınız. Yanlış cevap verdiğiniz ya da cevap verirken tereddüt ettiğiniz sorularla ilgili konuları faaliyete geri dönerek tekrarlayınız. Cevaplarınızın tümü doğru ise "Modül Değerlendirme"ye geçiniz.

# **MODÜL DEĞERLENDİRME**

<span id="page-40-0"></span>Bu modül kapsamında aşağıda listelenen davranışlardan kazandığınız becerileri "Evet" ve "Hayır" kutucuklarına (X) işareti koyarak kontrol ediniz.

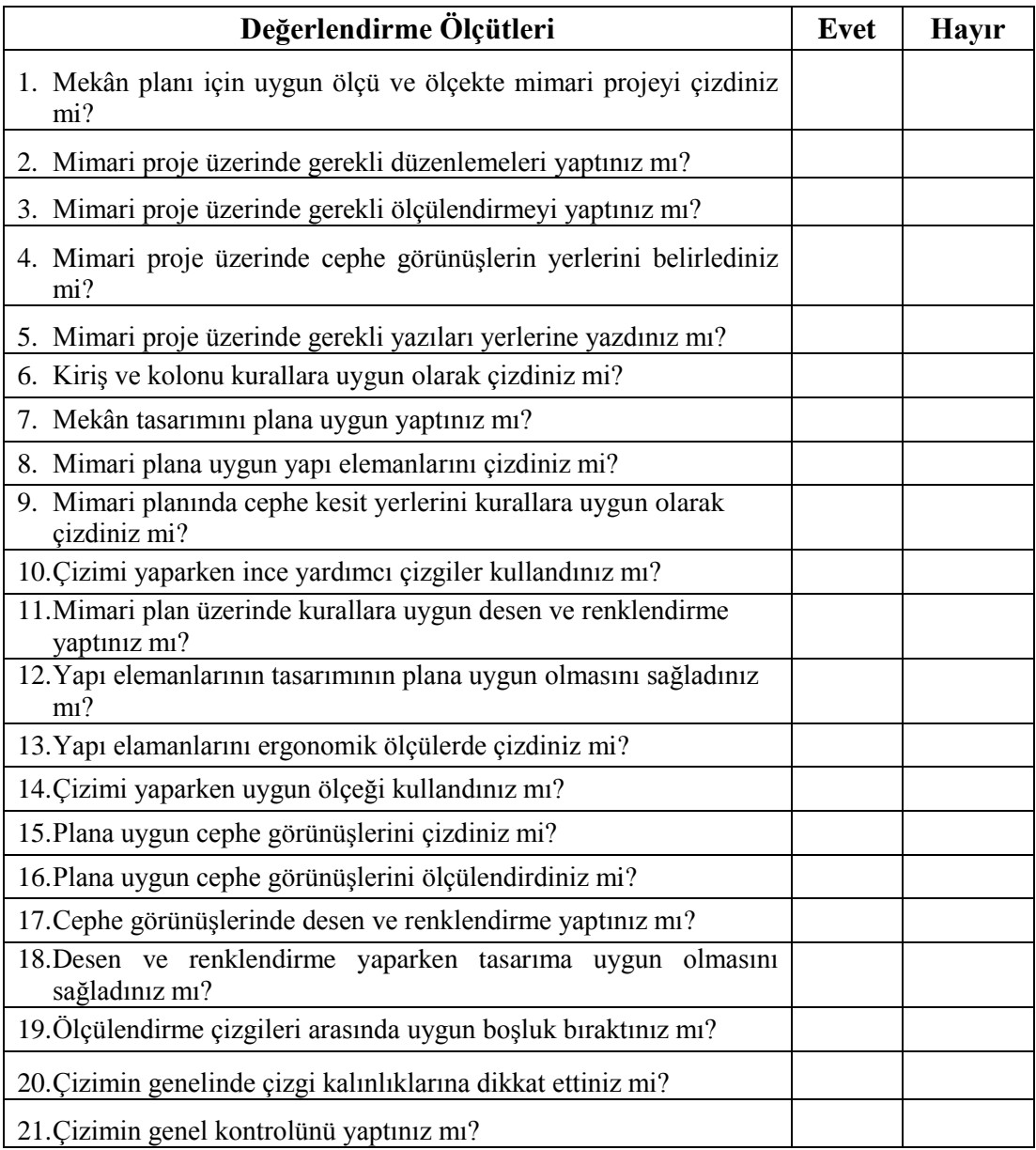

## **DEĞERLENDİRME**

Değerlendirme sonunda "**Hayır**" şeklindeki cevaplarınızı bir daha gözden geçiriniz. Kendinizi yeterli görmüyorsanız öğrenme faaliyetini tekrar ediniz. Bütün cevaplarınız "**Evet**" ise bir sonraki modüle geçmek için öğretmeninize başvurunuz.

# **CEVAP ANAHTARLARI**

## <span id="page-42-0"></span>**ÖĞRENME FAALİYETİ-1'İN CEVAP ANAHTARI**

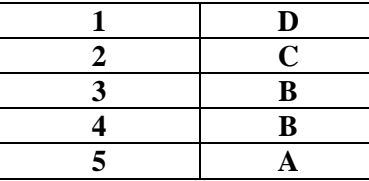

## **ÖĞRENME FAALİYETİ-2'NİN CEVAP ANAHTARI**

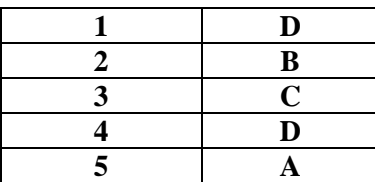

# **KAYNAKÇA**

- <span id="page-43-0"></span> **DİNÇEL** Kemal, Zafer **IŞIK**, **Ağaçişleri Teknik Resmi, MEB Yayınları**, Ankara, 1990.
- **AYDINLI** Necati, **Ağaçişleri Teknik Resmi**, Manisa,1991.
- **AKTAN** Süha, **ADEKO intelliCAD6**, Bursa, 1994.
- **ZORLU** İrfan, **Ağaçişler Konstrüksiyon Bilgisi, Milli Eğitim Bası**mevi, İstanbul, 2003.